YASKAWA Electric Corporation

# **MEMOBUS Ethernet** 驱动程序

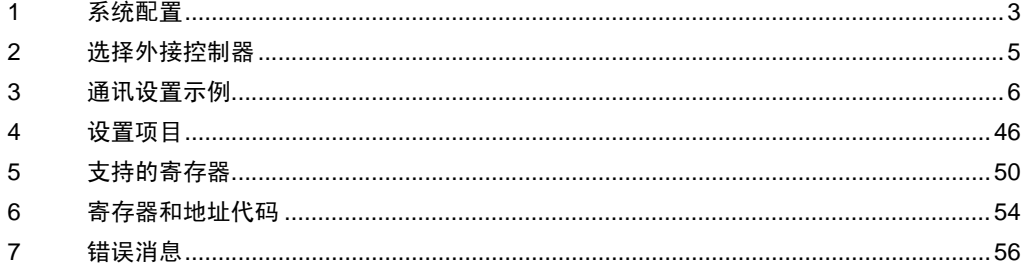

简介

本手册介绍如何连接人机界面和外接控制器 ( 目标 PLC)。

在本手册中,将按以下章节顺序介绍连接步骤:

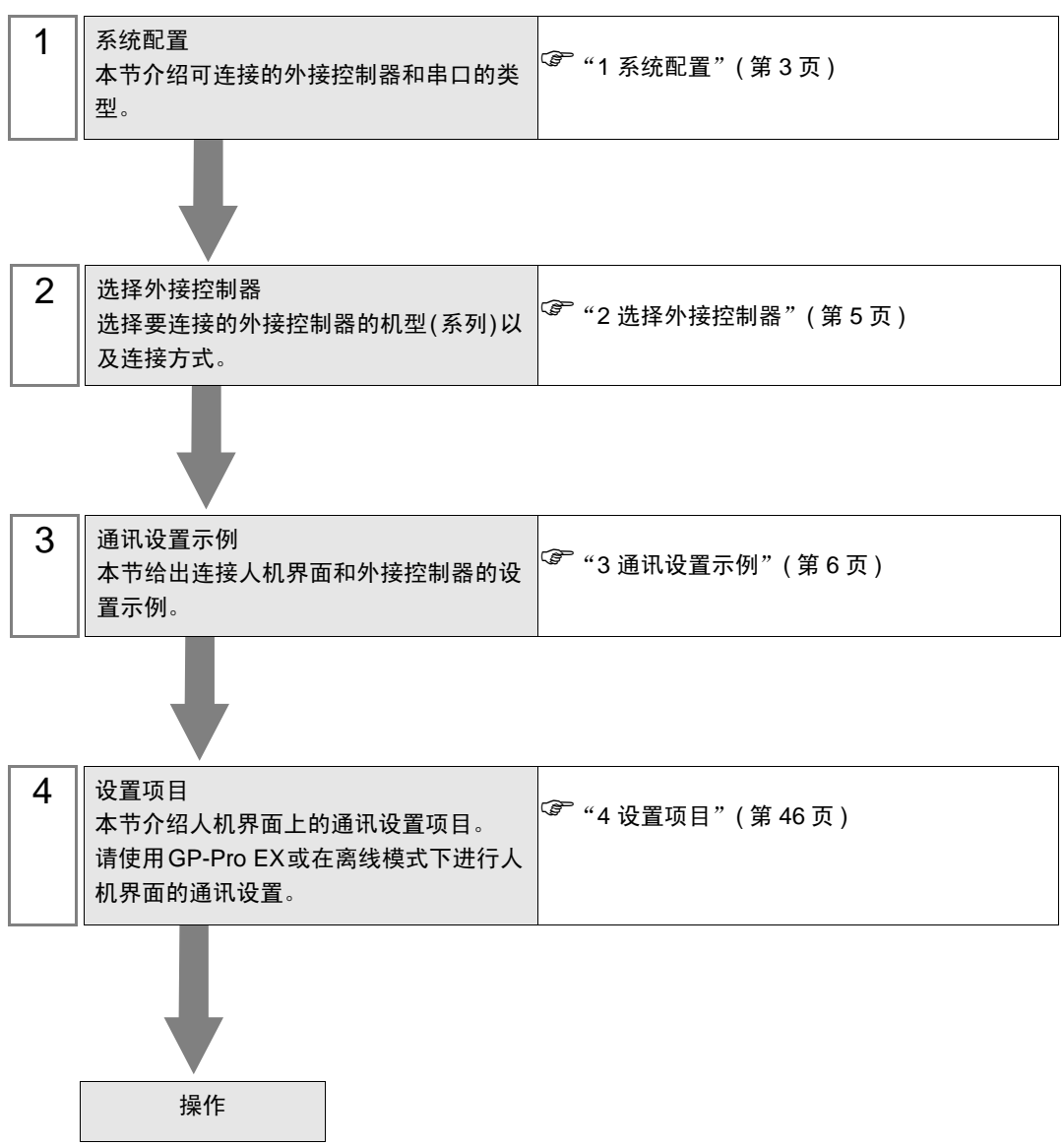

# <span id="page-2-0"></span>1 系统配置

给出 YASKAWA Electric Corporation 的外接控制器和人机界面连接时的系统配置。

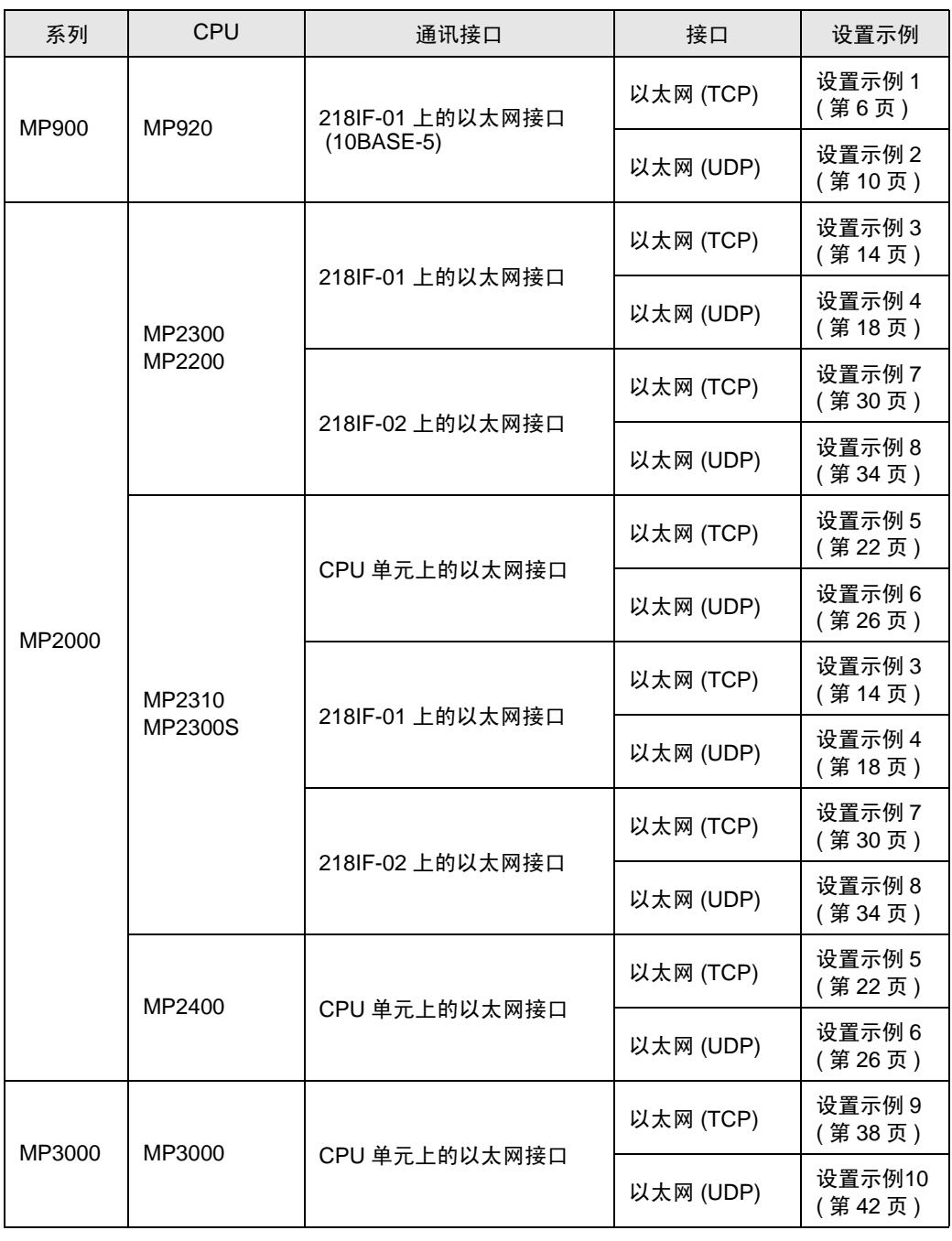

**注 释 ● 此驱动程序不支持 GP-4100 系列。** 

# ■ 连接配置

• 1:1 连接

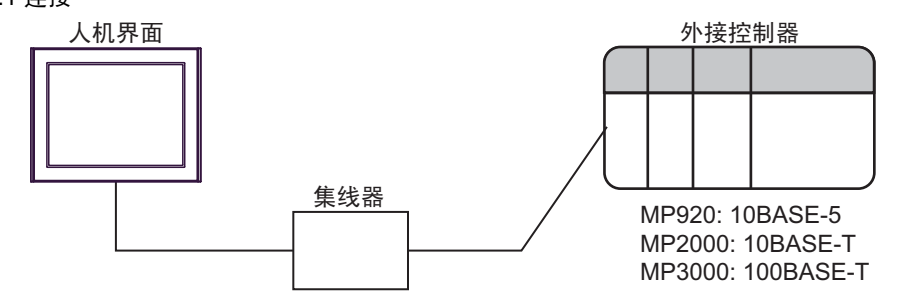

• 1:n 连接

外接控制器最大数量:n \*1

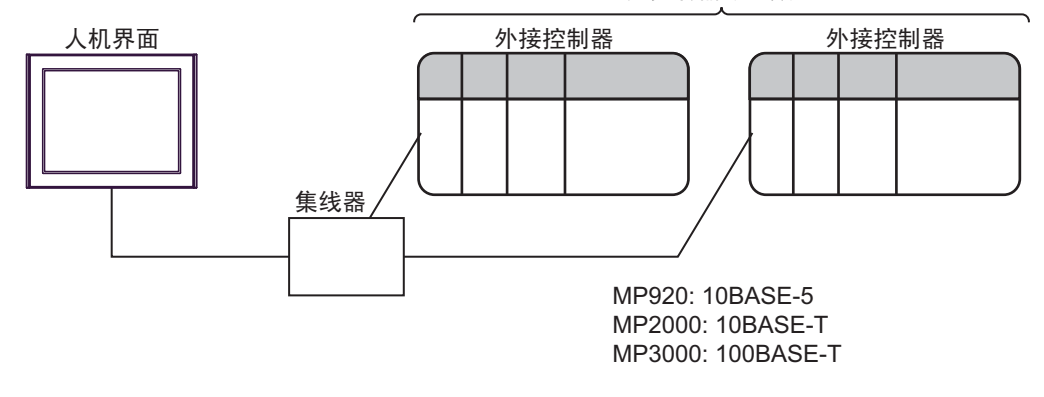

\*1 采用 UDP 连接时最多可连接 32 台外接控制器,采用 TCP 连接时最多可连接 16 台外接控制器。

• n:1 连接

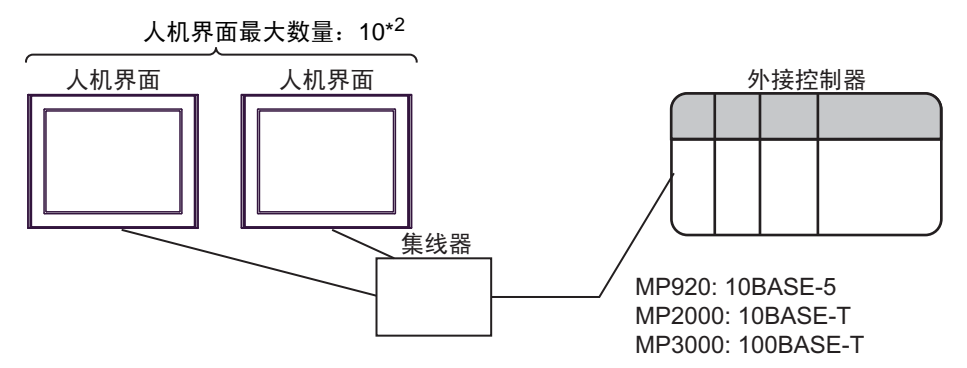

\*2 在 MP2310/MP2300S/MP2400 中使用 CPU 单元上的以太网接口时,最多可连接 4 台人机界面。

# <span id="page-4-0"></span>2 选择外接控制器

选择要连接到人机界面的外接控制器。

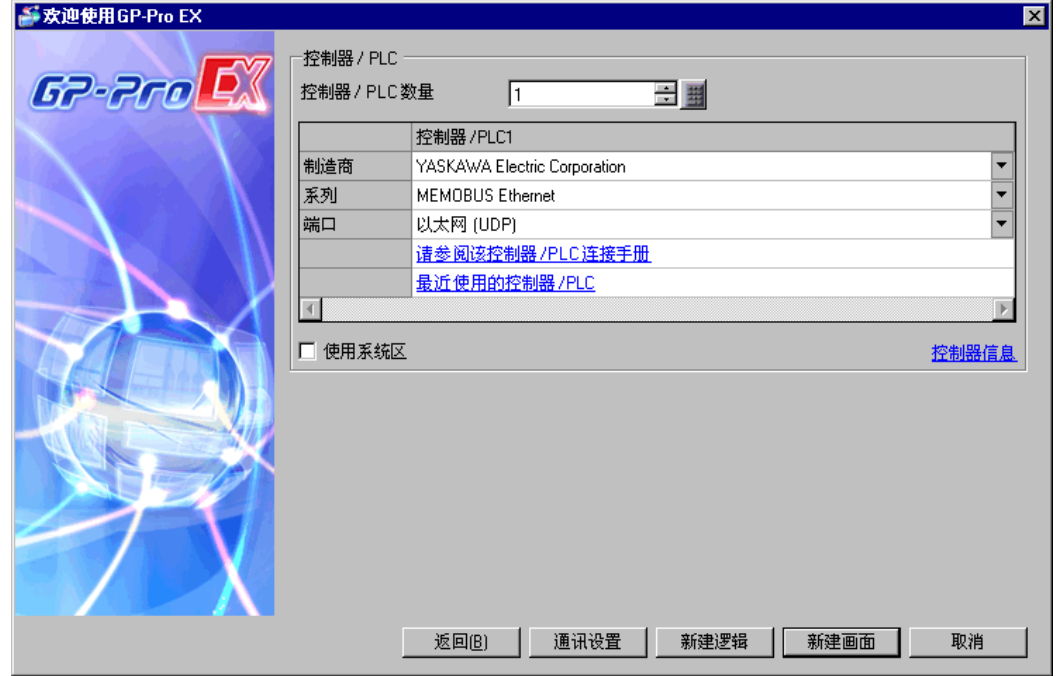

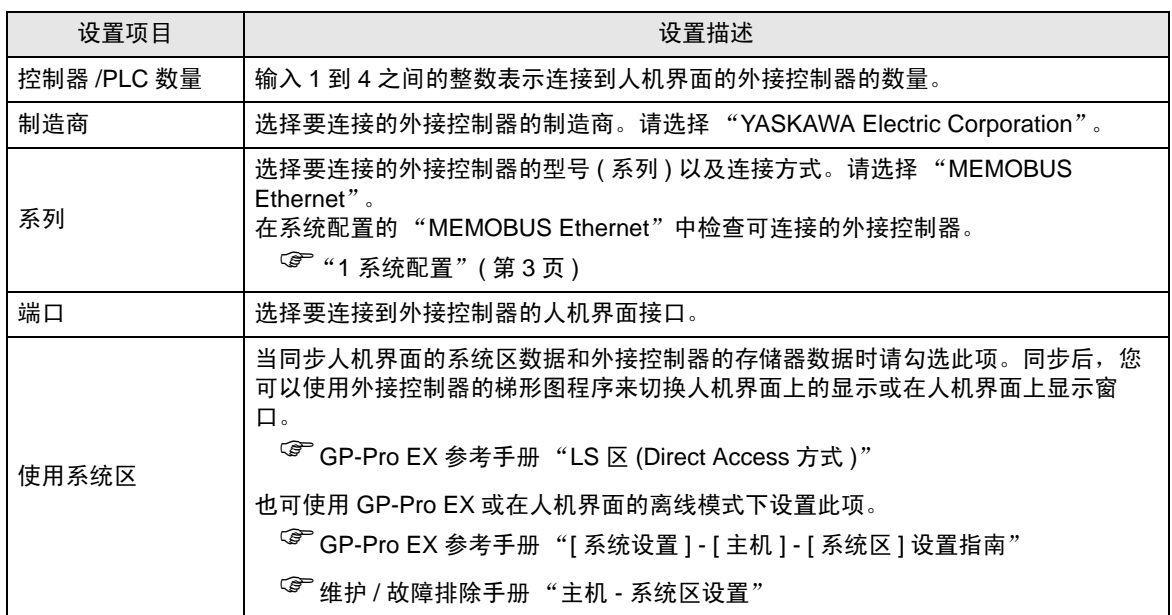

# <span id="page-5-0"></span>3 通讯设置示例

Pro-face 推荐的人机界面与外接控制器的通讯设置示例如下所示。

- <span id="page-5-1"></span>3.1 设置示例 1
	- GP-Pro EX 设置
	- 通讯设置

从 [ 工程 ] 菜单中指向 [ 系统设置 ], 点击 [ 控制器 /PLC], 显示设置画面。

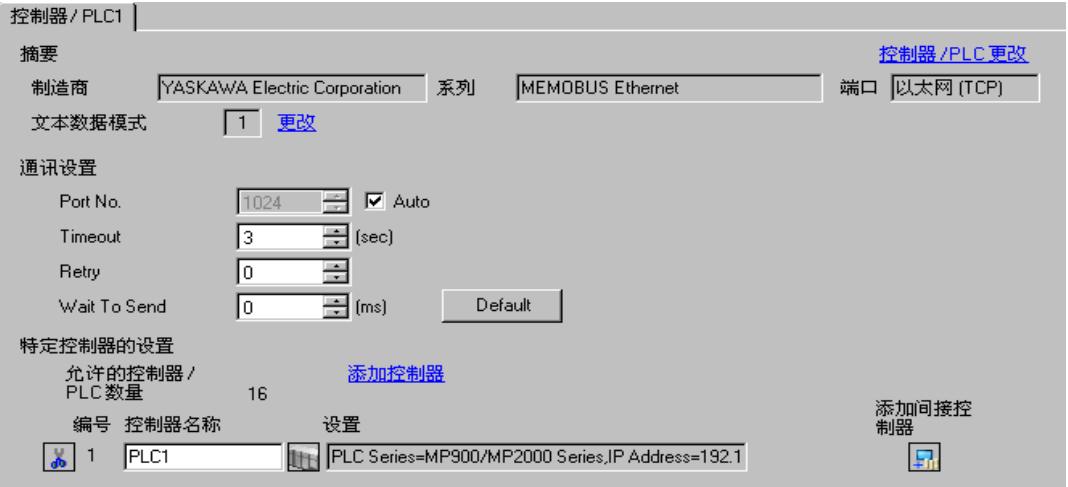

控制器设置

如需显示 [ 特定控制器设置 ] 对话框,可从 [ 控制器 /PLC] 的 [ 特定控制器的设置 ] 中选择外接控制器, 然后点击 [ 设置 ] [H 。 如需连接多台外接控制器,请从 [ 控制器 /PLC] 的 [ 特定控制器的设置 ] 中点击 [添加控制器], 从而添加另一台外接控制器。

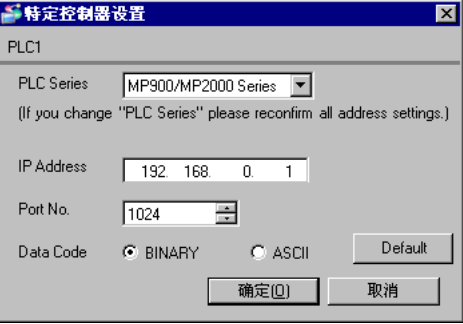

#### 注意

- 和网络管理员确认 IP 地址。请勿设置重复的 IP 地址。
- 在外接控制器上设置与 "特定控制器设置"中相同的 IP 地址。
- 您需要在人机界面的离线模式下设置人机界面的 IP 地址。

用梯形图软件来完成通讯模块 218IF 的通讯设置。 ( 请查看 MPE720 V5.32 中的操作 )

- 梯形图软件设置
	- (1) 启动梯形图软件在根文件夹下创建一个 "order"文件夹和一个 "PLC"文件夹。 在创建 PLC 文件夹时选择连接的 PLC。
	- (2) 在选择的 PLC 上右击,在显示的菜单上选择 "logon"。

注 释 ▌• 确认显示的菜单上的 [online] 前没有打勾,然后登录。 • 有关登录的方法,请参阅 PLC 的用户手册。

- (3) 双击 PLC 文件夹下的 [Definition folder]-[Module constitution],显示 [Engineering Manager]。
- (4) 在 [Engineerring Manager] 的 [Controller] 下拉菜单中选择机架分类和通讯接口。 对应通讯模块使用的插槽号设置编号。 选择通讯模块,设置内容将显示在 [Enginnering Manager] 的 [Module details] 中。
- (5) 双击 [Module details] 中 No. 的数字部分。

双击连接以太网模块的插槽号。

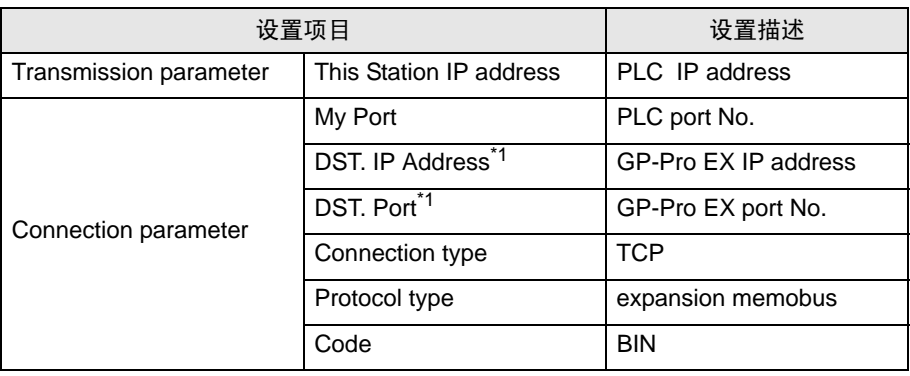

\*1 如果在 GP-Pro EX 通讯设置的端口号处勾选 [Auto], 则分别设置 IP 地址为 "0.0.0.0",端口号为 "00000"。

(6) 双击 "No.00",设置串行通讯。

使用串行通讯设置将通讯设置和梯形图程序传输到 PLC。

- (7) 保存设置内容,完成 [Engineering Manager] 设置。
- (8) 将通讯梯形图设置为 "high speed drawing"。

 $\mathbb{F}$  "◆[用于通讯的梯形图程序"](#page-7-0) (第8页)

- (9) 将通讯模块的 DIP 开关 "INIT"置 ON,然后接通其电源。
- (10)将通讯设置和梯形图程序传输到通讯模块。
- (11)接通 PLC 电源,然后将传输过来的数据写入闪存。
- (12)断开 PLC 电源,将 DIP 开关 "INIT"置 OFF。然后再接通 PLC 电源。

## ◆注意

- 和网络管理员确认 IP 地址。请勿设置重复的 IP 地址。
- 更多详情,请参阅梯形图软件的手册。

<span id="page-7-0"></span>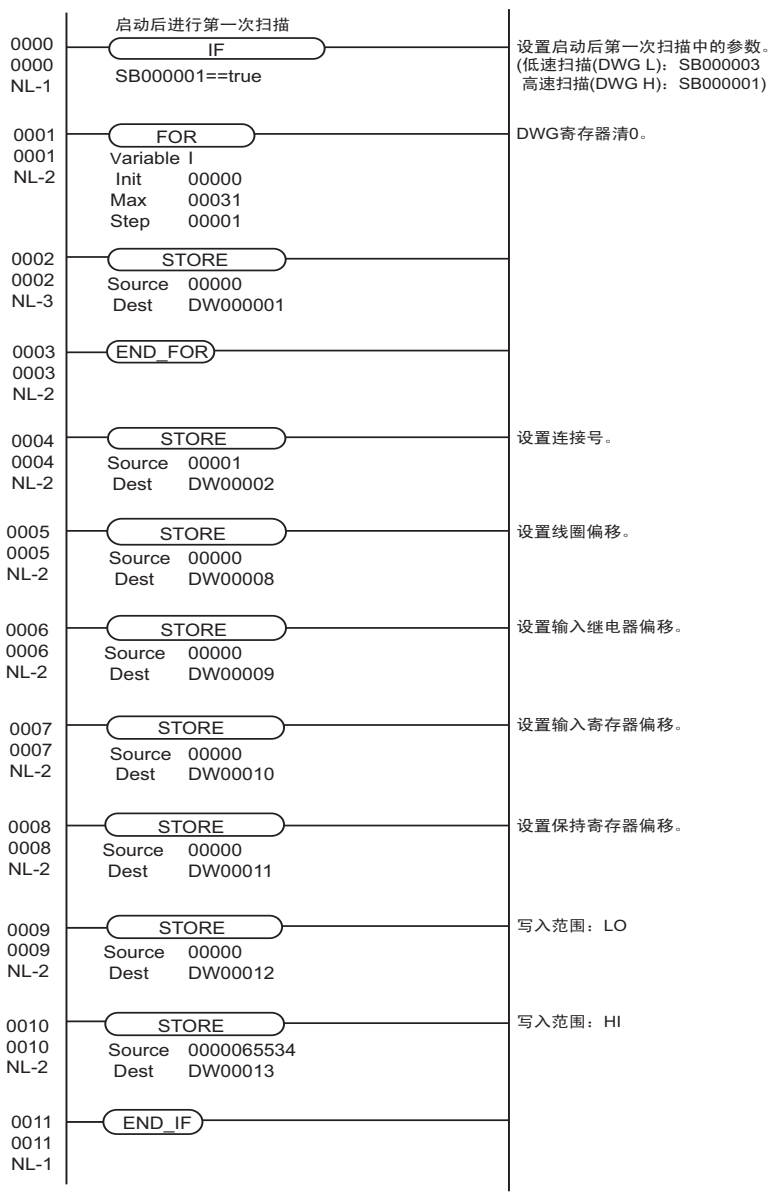

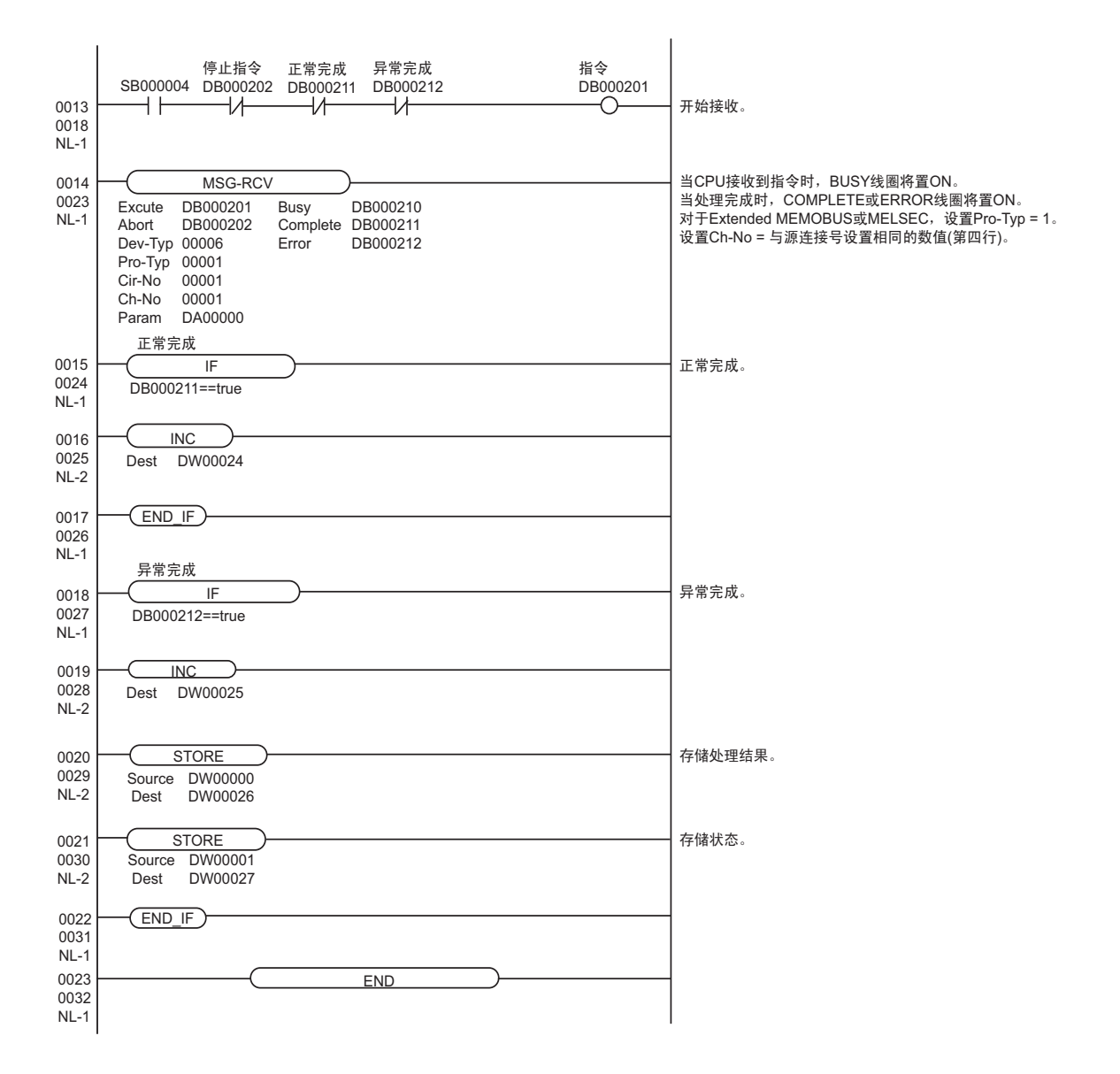

# <span id="page-9-0"></span>3.2 设置示例 2

- GP-Pro EX 设置
- 通讯设置

从 [ 工程 ] 菜单中指向 [ 系统设置 ], 点击 [ 控制器 /PLC], 显示设置画面。

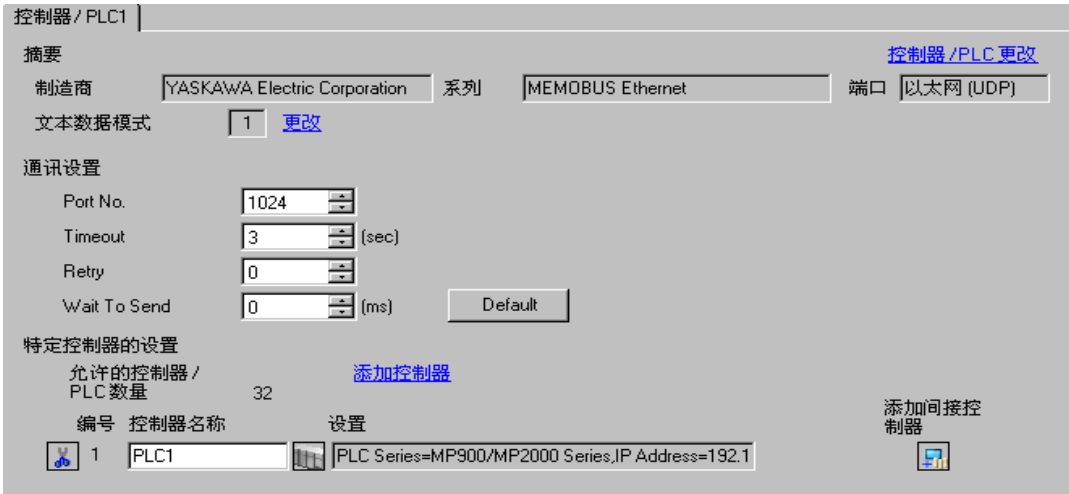

控制器设置

如需显示 [ 特定控制器设置 ] 对话框,可从 [ 控制器 /PLC] 的 [ 特定控制器的设置 ] 中选择外接控制器, 然后点击 [ 设置 ] [H 。 如需连接多台外接控制器,请从 [ 控制器 /PLC] 的 [ 特定控制器的设置 ] 中点击 [添加控制器], 从而添加另一台外接控制器。

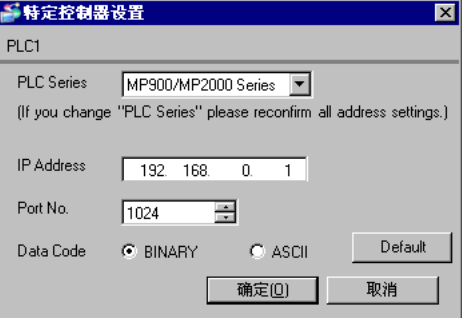

- 注意
	- 和网络管理员确认 IP 地址。请勿设置重复的 IP 地址。
	- 在外接控制器上设置与 "特定控制器设置"中相同的 IP 地址。
	- 您需要在人机界面的离线模式下设置人机界面的 IP 地址。

用梯形图软件来完成通讯模块 218IF 的通讯设置。 ( 请查看 MPE720 V5.32 中的操作 )

- 梯形图软件设置
	- (1) 启动梯形图软件在根文件夹下创建一个 "order"文件夹和一个 "PLC"文件夹。 在创建 PLC 文件夹时选择连接的 PLC。
	- (2) 在选择的 PLC 上右击,在显示的菜单上选择 "logon"。

注 释 ▌• 确认显示的菜单上的 [online] 前没有打勾,然后登录。 • 有关登录的方法,请参阅 PLC 的用户手册。

- (3) 双击 PLC 文件夹下的 [Definition folder]-[Module constitution],显示 [Engineering Manager]。
- (4) 在 [Engineerring Manager] 的 [Controller] 下拉菜单中选择机架分类和通讯接口。 对应通讯模块使用的插槽号设置编号。 选择通讯模块,设置内容将显示在 [Enginnering Manager] 的 [Module details] 中。
- (5) 双击 [Module details] 中 No. 的数字部分。

双击连接以太网模块的插槽号。

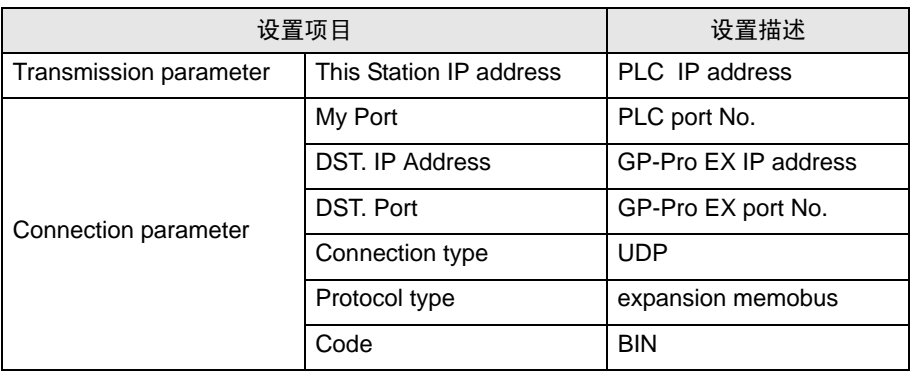

(6) 双击 "No.00",设置串行通讯。

使用串行通讯设置将通讯设置和梯形图程序传输到 PLC。

- (7) 保存设置内容,完成 [Engineering Manager] 设置。
- (8) 将通讯梯形图设置为 "high speed drawing"。
	- $\widehat{F}$  " ◆ [用于通讯的梯形图程序"](#page-11-0) (第12页)
- (9) 将通讯模块的 DIP 开关 "INIT"置 ON,然后接通其电源。
- (10)将通讯设置和梯形图程序传输到通讯模块。
- (11)接通 PLC 电源, 然后将传输过来的数据写入闪存。
- (12)断开 PLC 电源,将 DIP 开关 "INIT"置 OFF。然后再接通 PLC 电源。
- 注意
	- 和网络管理员确认 IP 地址。请勿设置重复的 IP 地址。
	- 更多详情,请参阅梯形图软件的手册。

<span id="page-11-0"></span>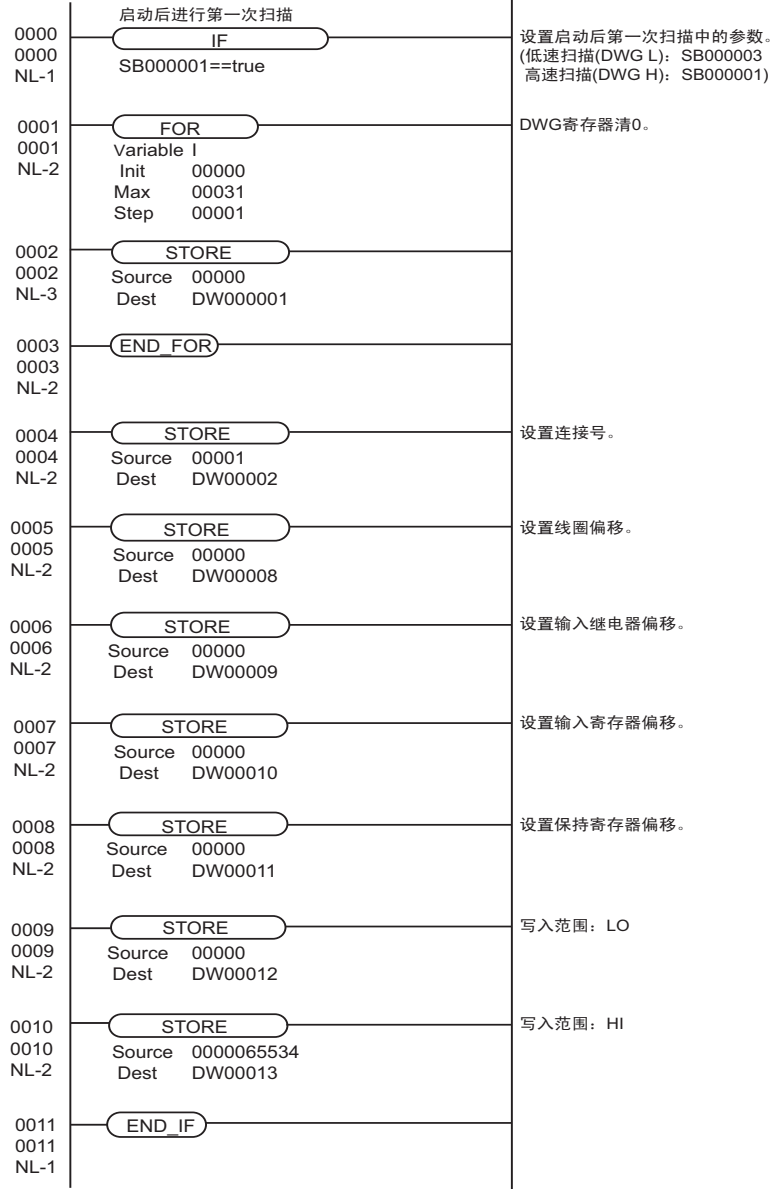

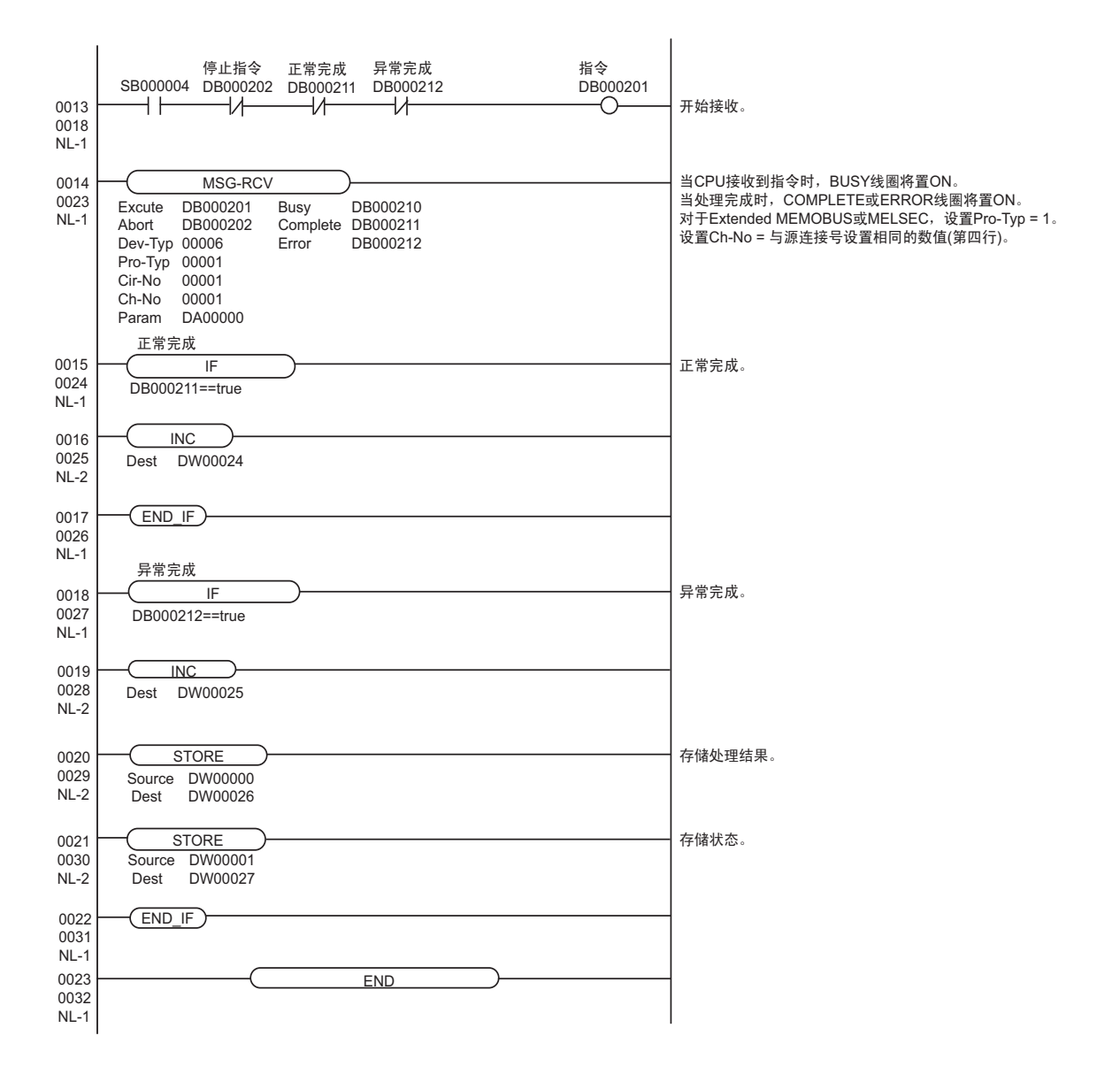

# <span id="page-13-0"></span>3.3 设置示例 3

- GP-Pro EX 设置
- 通讯设置

从 [工程] 菜单中指向 [系统设置], 点击 [控制器 /PLC], 显示设置画面。

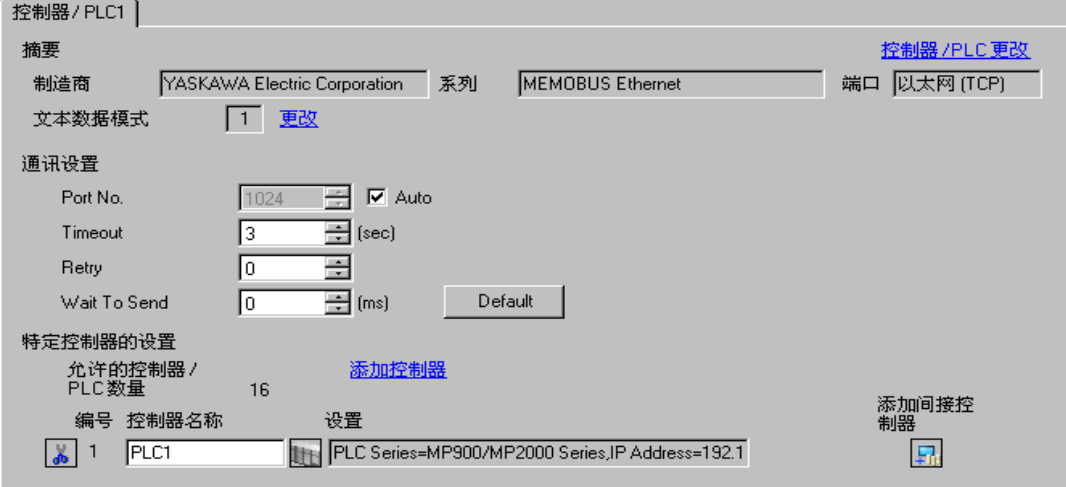

#### 控制器设置

如需显示 [ 特定控制器设置 ] 对话框,可从 [ 控制器 /PLC] 的 [ 特定控制器的设置 ] 中选择外接控制器, 然后点击 [ 设置 ] [H 。 如需连接多台外接控制器,请从 [ 控制器 /PLC] 的 [ 特定控制器的设置 ] 中点击 [添加控制器], 从而添加另一台外接控制器。

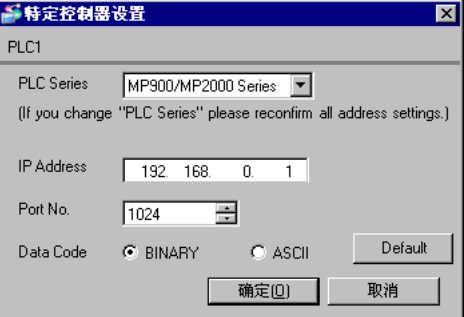

#### 注意

- 和网络管理员确认 IP 地址。请勿设置重复的 IP 地址。
- 在外接控制器上设置与 "特定控制器设置"中相同的 IP 地址。
- 您需要在人机界面的离线模式下设置人机界面的 IP 地址。

用梯形图软件来完成通讯模块 218IF-01 的通讯设置。 ( 在 MPE720 V5.32 中查看操作 )

- 梯形图软件设置
	- (1) 启动梯形图软件,在根文件夹下创建一个 "order"文件夹和一个 "PLC"文件夹。 在创建 PLC 文件夹时选择连接的 PLC。
	- (2) 在选择的 PLC 上右击,在显示的菜单上选择 "logon"。

注 释 ▌● 确认显示的菜单上的 [online] 前没有打勾,然后登录。 • 有关登录的方法,请参阅 PLC 的用户手册。

- (3) 双击 PLC 文件夹下的 [Definition folder]-[Module constitution],显示 [Engineering Manager]。
- (4) 在 [Engineerring Manager] 的 [Controller] 下拉菜单中选择机架分类和通讯接口。 对应通讯模块使用的插槽号设置编号。 选择通讯模块,设置内容将显示在 [Enginnering Manager] 的 [Module details] 中。
- (5) 双击 [Module details] 中 No. 的数字部分。 双击连接以太网模块的插槽号。

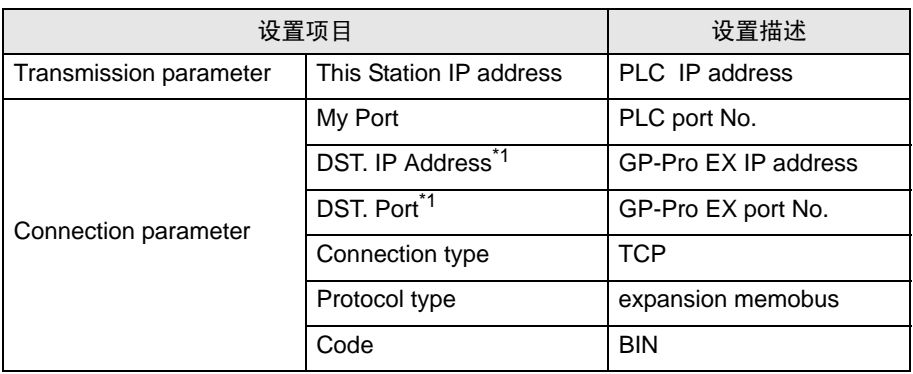

\*1 如果在 GP-Pro EX 通讯设置的端口号处勾选 [Auto], 则分别设置 IP 地址为 "0.0.0.0",端口号为 "00000"。

(6) 双击 "No.1",设置串行通讯。

使用串行通讯设置将通讯设置和梯形图程序传输到 PLC。

- (7) 保存设置内容,完成 [Engineering Manager] 设置。
- (8) 将通讯梯形图设置为 "high speed drawing", [Dev-Typ] 设置 "6"。

 $\widehat{C}$  " ◆ [用于通讯的梯形图程序"](#page-15-0) (第16页)

- (9) 将通讯模块的 DIP 开关 "INIT"置 ON,然后接通其电源。
- (10)将通讯设置和梯形图程序传输到通讯模块。
- (11)接通 PLC 电源, 然后将传输过来的数据写入闪存。

(12)断开 PLC 电源,将 DIP 开关 "INIT"置 OFF。然后再接通 PLC 电源。

## ◆注意

- 和网络管理员确认 IP 地址。请勿设置重复的 IP 地址。
- 更多详情,请参阅梯形图软件的手册。

<span id="page-15-0"></span>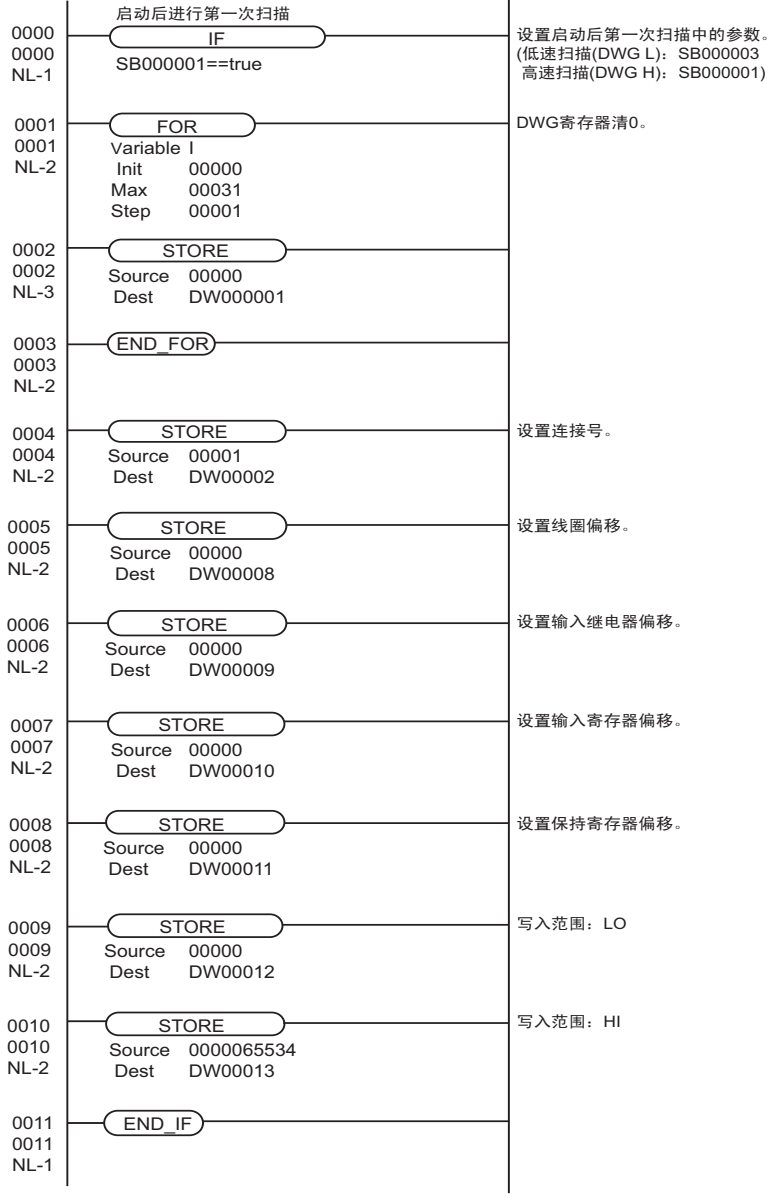

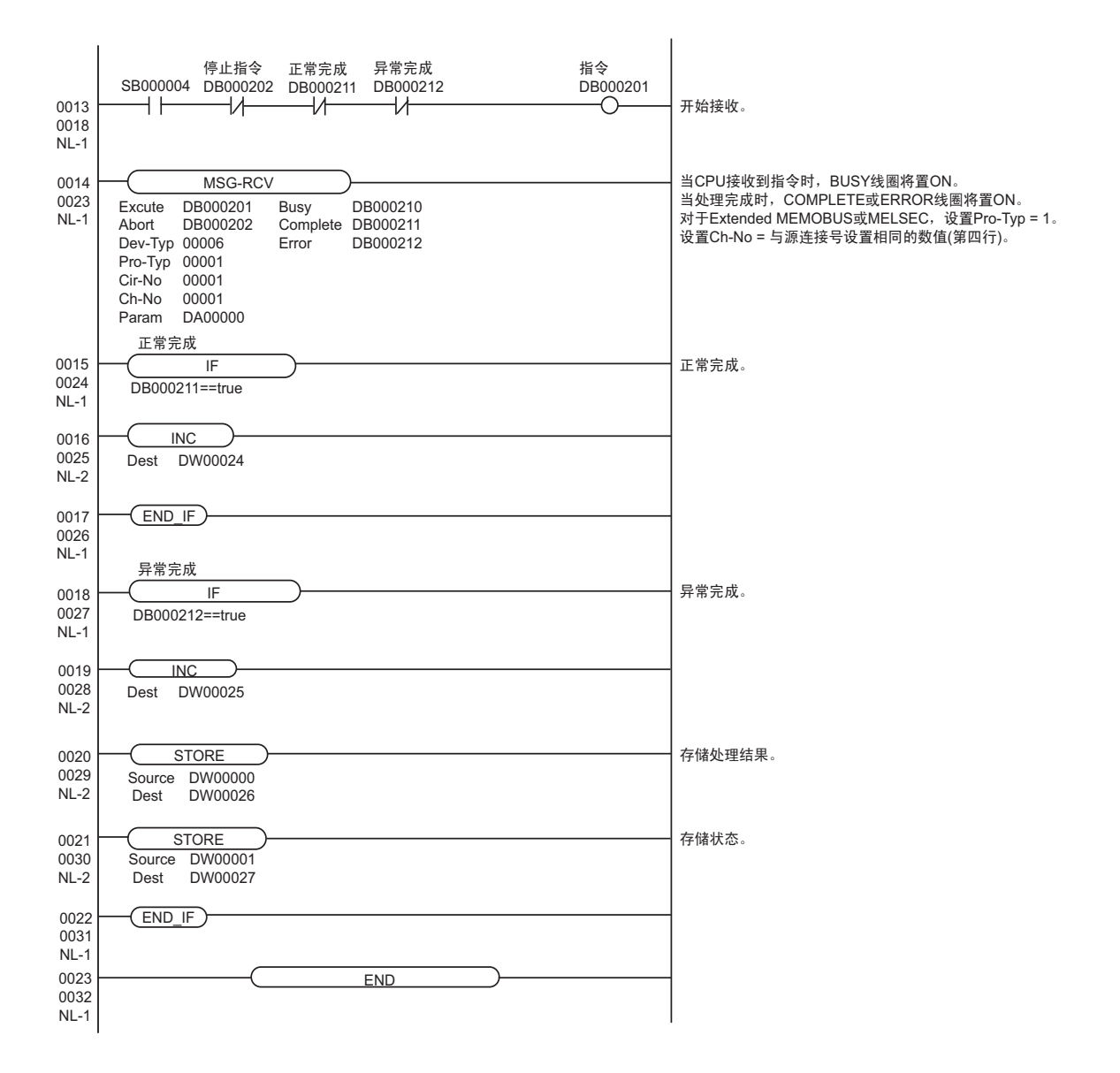

# <span id="page-17-0"></span>3.4 设置示例 4

- GP-Pro EX 设置
- 通讯设置

从 [ 工程 ] 菜单中指向 [ 系统设置 ], 点击 [ 控制器 /PLC], 显示设置画面。

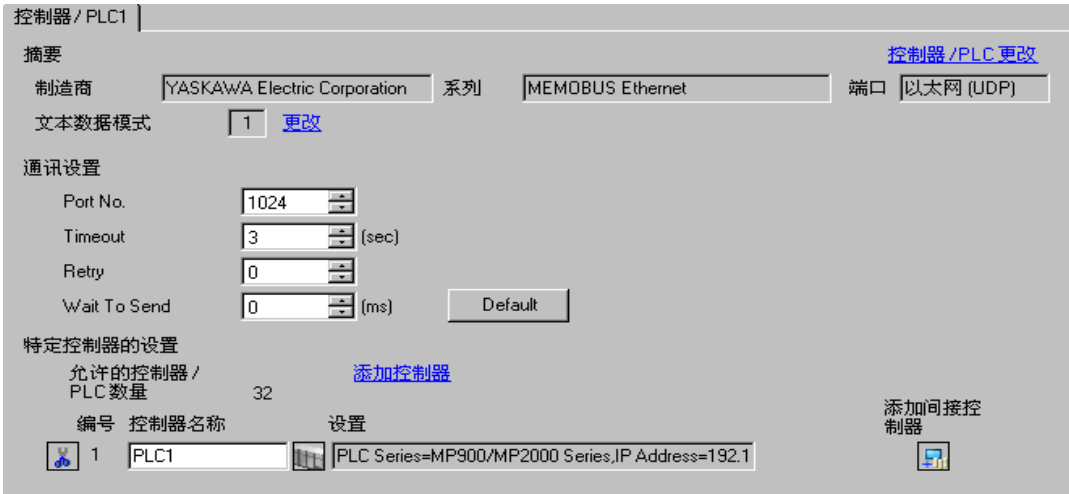

#### 控制器设置

如需显示 [ 特定控制器设置 ] 对话框,可从 [ 控制器 /PLC] 的 [ 特定控制器的设置 ] 中选择外接控制器, 然后点击 [ 设置 ] [H 。 如需连接多台外接控制器,请从 [ 控制器 /PLC] 的 [ 特定控制器的设置 ] 中点击 [添加控制器], 从而添加另一台外接控制器。

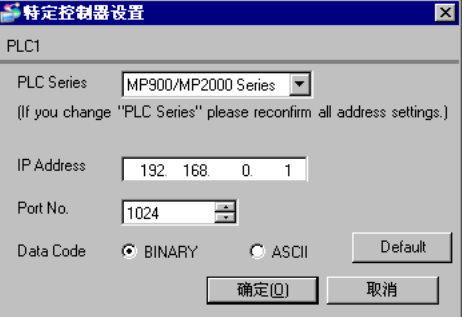

#### 注意

- 和网络管理员确认 IP 地址。请勿设置重复的 IP 地址。
- 在外接控制器上设置与 "特定控制器设置"中相同的 IP 地址。
- 您需要在人机界面的离线模式下设置人机界面的 IP 地址。

用梯形图软件来完成通讯模块 218IF-01 的通讯设置。 ( 在 MPE720 V5.32 中查看操作 )

- 梯形图软件设置
	- (1) 启动梯形图软件,在根文件夹下创建一个 "order"文件夹和一个 "PLC"文件夹。 在创建 PLC 文件夹时选择连接的 PLC。
	- (2) 在选择的 PLC 上右击,在显示的菜单上选择 "logon"。

注 释 ▌● 确认显示的菜单上的 [online] 前没有打勾,然后登录。 • 有关登录的方法,请参阅 PLC 的用户手册。

- (3) 双击 PLC 文件夹下的 [Definition folder]-[Module constitution],显示 [Engineering Manager]。
- (4) 在 [Engineerring Manager] 的 [Controller] 下拉菜单中选择机架分类和通讯接口。 对应通讯模块使用的插槽号设置编号。 选择通讯模块,设置内容将显示在 [Enginnering Manager] 的 [Module details] 中。
- (5) 双击 [Module details] 中 No. 的数字部分。 双击连接以太网模块的插槽号。

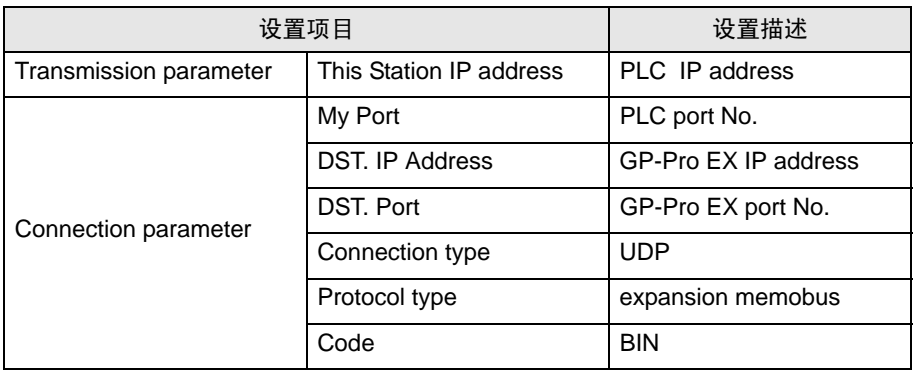

(6) 双击 "No.1",设置串行通讯。

使用串行通讯设置将通讯设置和梯形图程序传输到 PLC。

- (7) 保存设置内容,完成 [Engineering Manager] 设置。
- (8) 将通讯梯形图设置为 "high speed drawing", [Dev-Typ] 设置 "6"。

 $\widehat{C}$  " ◆ [用于通讯的梯形图程序"](#page-19-0) (第20页)

(9) 将通讯模块的 DIP 开关 "INIT"置 ON,然后接通其电源。

(10)将通讯设置和梯形图程序传输到通讯模块。

(11)接通 PLC 电源,然后将传输过来的数据写入闪存。

(12)断开 PLC 电源,将 DIP 开关 "INIT"置 OFF。然后再接通 PLC 电源。

- 注意
	- 和网络管理员确认 IP 地址。请勿设置重复的 IP 地址。
	- 更多详情,请参阅梯形图软件的手册。

<span id="page-19-0"></span>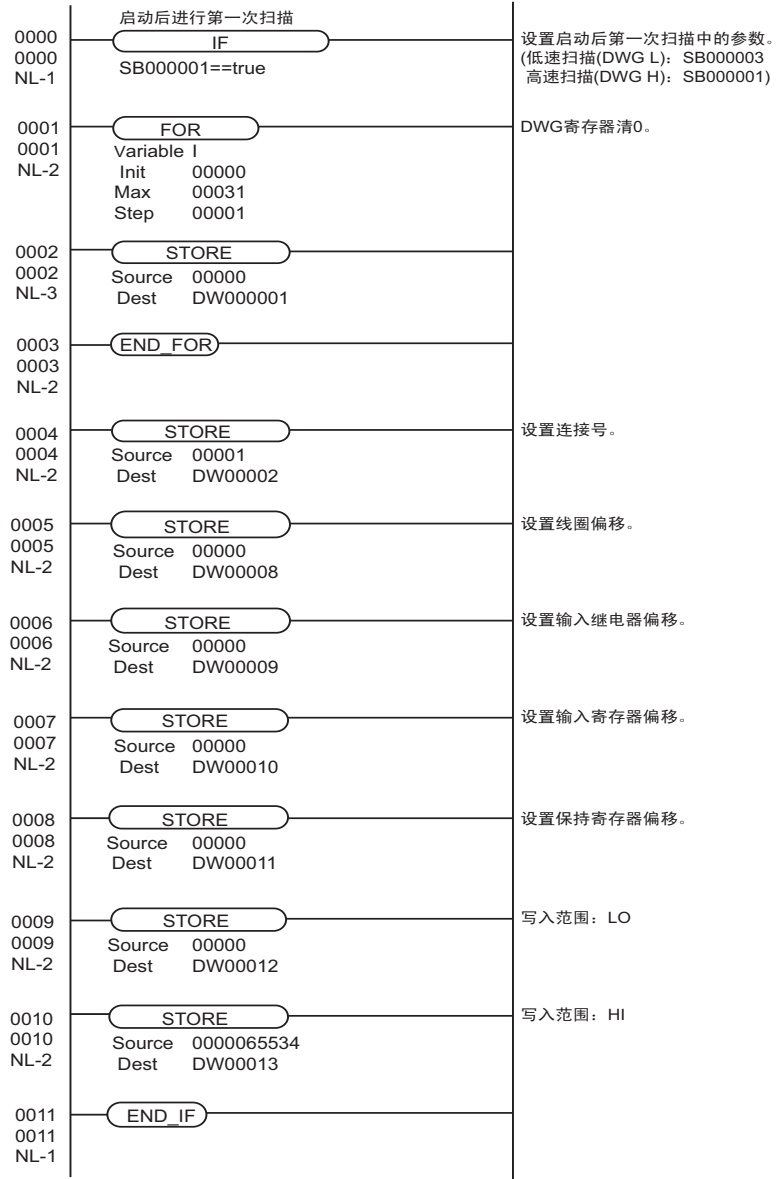

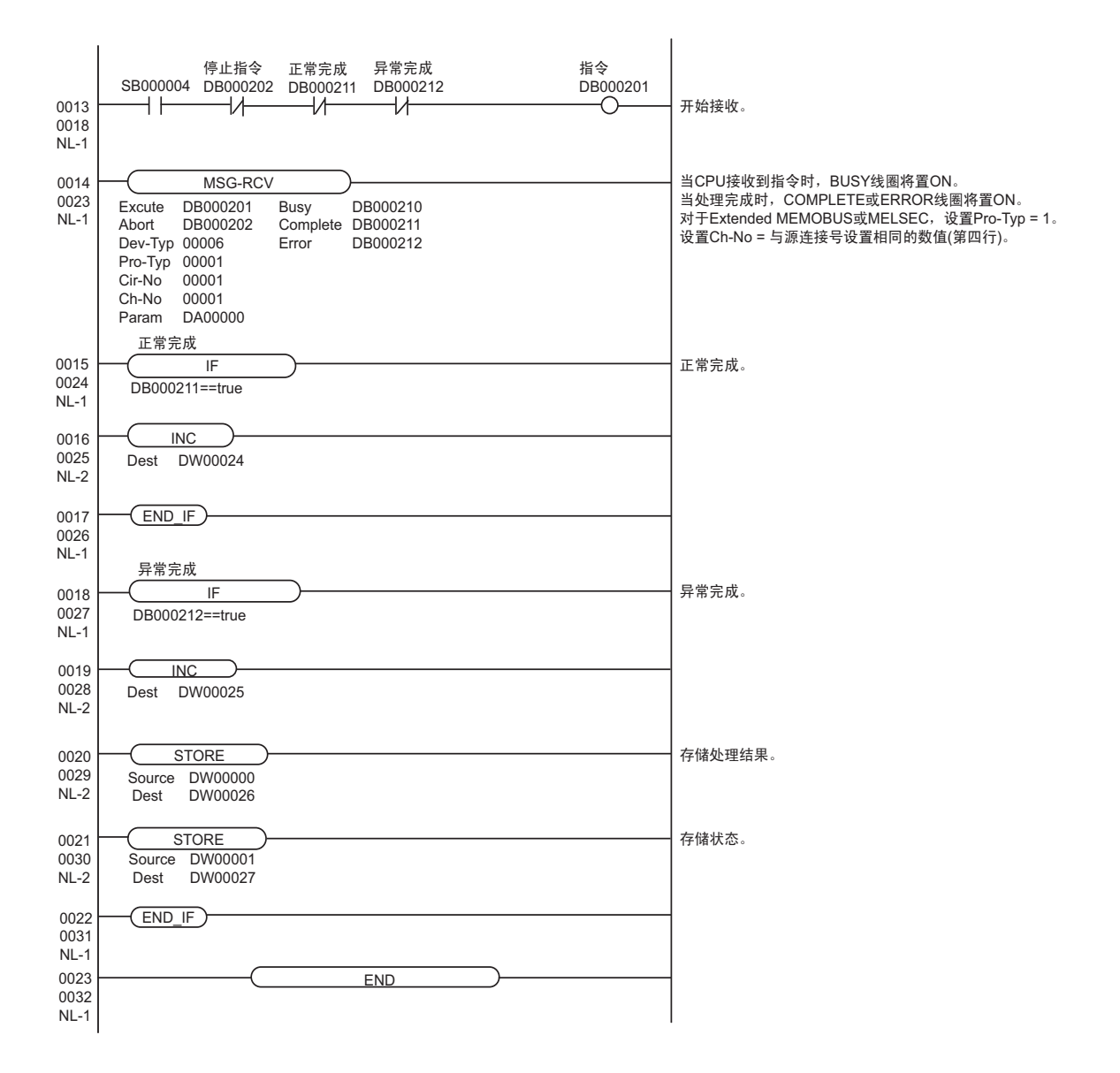

# <span id="page-21-0"></span>3.5 设置示例 5

- GP-Pro EX 设置
- 通讯设置

从 [工程] 菜单中指向 [系统设置], 点击 [控制器 /PLC], 显示设置画面。

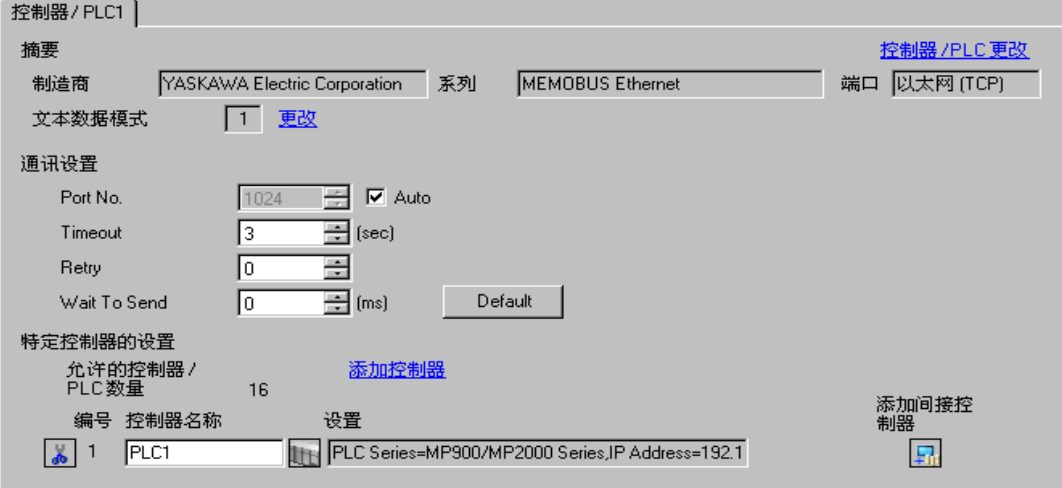

控制器设置

如需显示 [ 特定控制器设置 ] 对话框,可从 [ 控制器 /PLC] 的 [ 特定控制器的设置 ] 中选择外接控制器, 然后点击 [ 设置 ] H 。 如需连接多台外接控制器, 请从 [ 控制器 /PLC] 的 [ 特定控制器的设置 ] 中点击 [添加控制器 ], 从而添加另一台外接控制器。

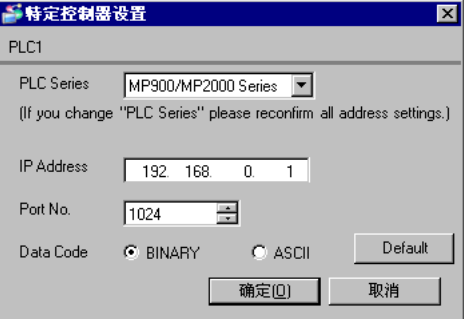

注意

- 和网络管理员确认 IP 地址。请勿设置重复的 IP 地址。
- 在外接控制器上设置与 "特定控制器设置"中相同的 IP 地址。
- 您需要在人机界面的离线模式下设置人机界面的 IP 地址。

用梯形图软件来完成通讯模块 CPU 单元的通讯设置。 ( 请查看 MPE720 V6 中的操作 )

- 梯形图软件设置
	- (1) 启动梯形图软件,在根文件夹下创建一个 "order"文件夹和一个 "PLC"文件夹。 在创建 PLC 文件夹时选择连接的 PLC。
	- (2) 在选择的 PLC 上右击,在显示的菜单上选择 "logon"。

注 释 ▌• 确认显示的菜单上的 [online] 前没有打勾,然后登录。 • 有关登录的方法,请参阅 PLC 的用户手册。

- (3) 双击 PLC 文件夹下的 [Definition folder]-[Module constitution],显示 [Engineering Manager]。
- (4) 在 [Engineerring Manager] 的 [Controller] 下拉菜单中选择机架分类和通讯接口。 对应通讯模块使用的插槽号设置编号。 选择通讯模块,设置内容将显示在 [Enginnering Manager] 的 [Module details] 中。
- (5) 双击 [Module details] 中 No. 的数字部分。 双击连接以太网模块的插槽号。
- (6) 选择 [Transmission Parameters] 选项卡,设置项目如下所示。

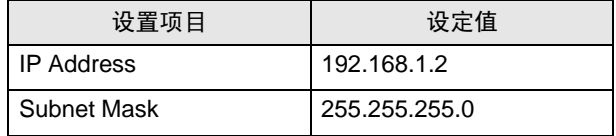

- (7) 点击 [Transmission Parameters] 选项卡中的 [Easy Setting],显示 [Message Communication Easy Setting] 对话框。
- (8) 如下所示设置各个项目,并点击 [OK]。

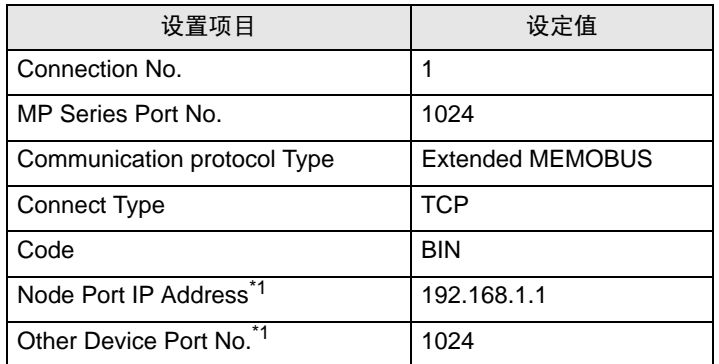

\*1 设置人机界面的 IP 地址和端口号。 如果在 GP-Pro EX 通讯设置的端口号处勾选 [Auto], 则分 别设置 IP 地址为 "0.0.0.0", 端口号为 "00000"。

- (9) 双击 [Setting], 显示 [Automatically Reception Setting] 对话框。
- (10)在 [Automatically Reception] 处选择 "Enable"并点击 [OK]。

(11) 将通讯模块的 DIP 开关 "INIT"置 ON, 然后接通其电源。

(12)将通讯设置和梯形图程序传输到通讯模块。

(13)接通 PLC 电源, 然后将传输过来的数据写入闪存。

(14)断开 PLC 电源,将 DIP 开关 "INIT"置 OFF。然后再接通 PLC 电源。

- 注意
	- 和网络管理员确认 IP 地址。请勿设置重复的 IP 地址。
	- 更多详情,请参阅梯形图软件的手册。
	- 如果禁用了消息的自动接收,需要通讯用梯形图程序。

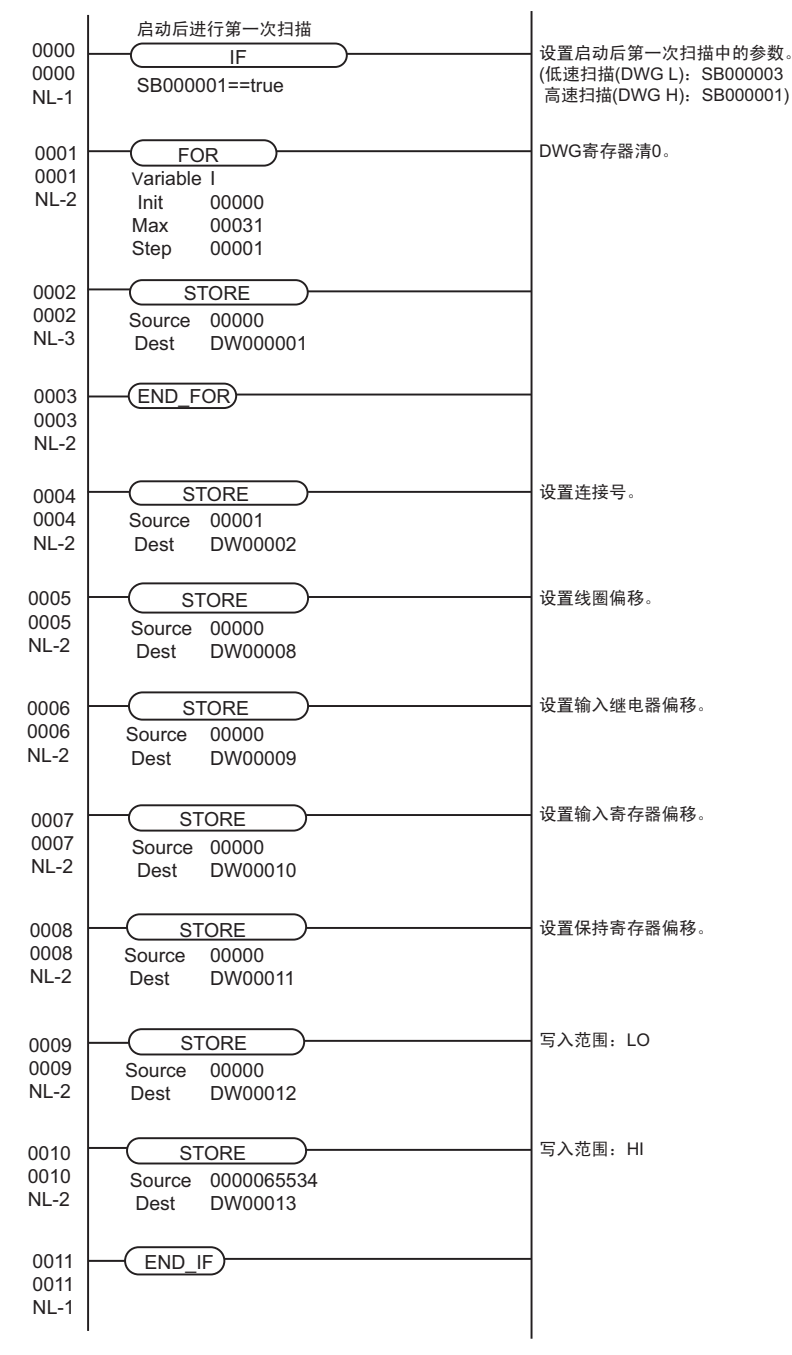

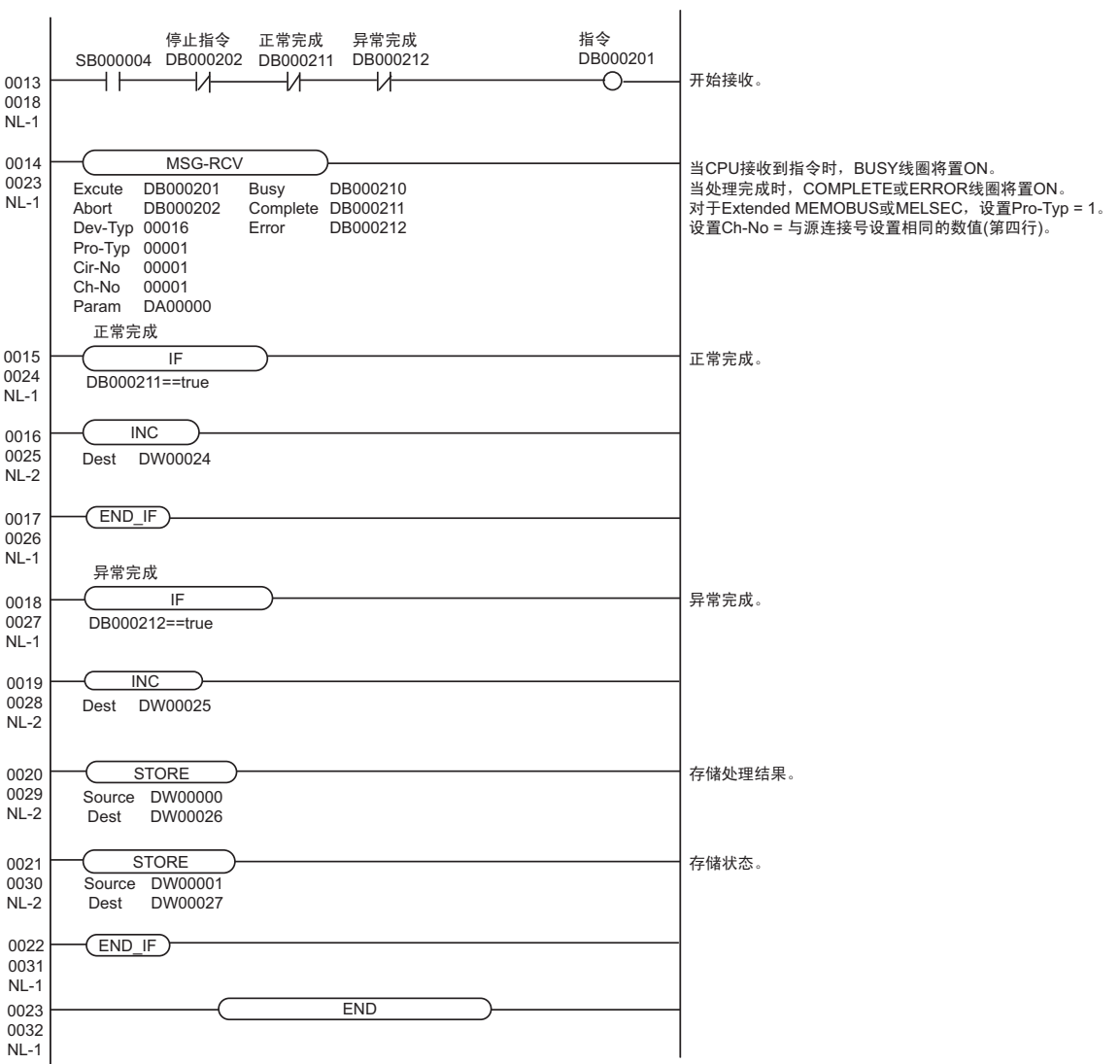

# <span id="page-25-0"></span>3.6 设置示例 6

- GP-Pro EX 设置
- 通讯设置

从 [工程] 菜单中指向 [系统设置], 点击 [控制器 /PLC], 显示设置画面。

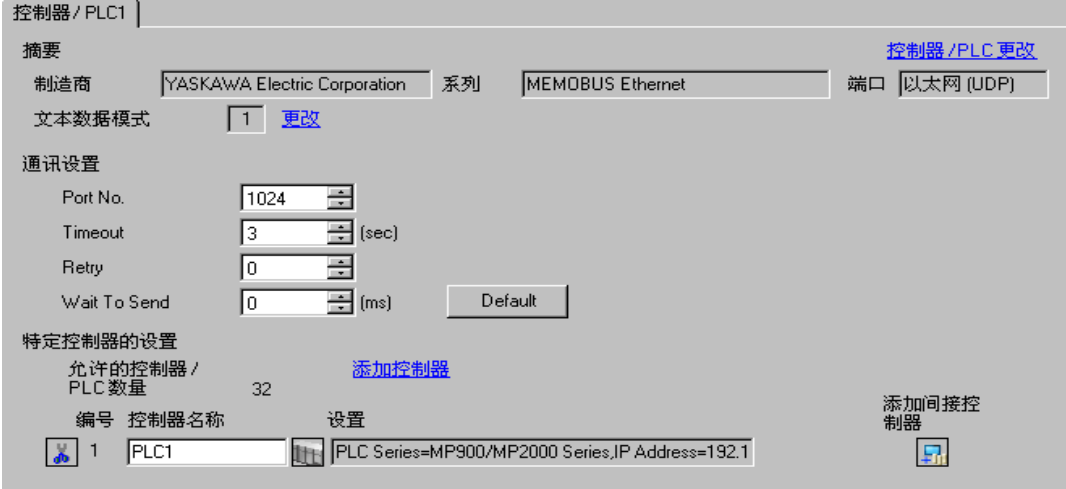

控制器设置

如需显示 [ 特定控制器设置 ] 对话框, 可从 [ 控制器 /PLC] 的 [ 特定控制器的设置 ] 中选择外接控制器, 然后点击 [ 设置 ] H 。 如需连接多台外接控制器, 请从 [ 控制器 /PLC] 的 [ 特定控制器的设置 ] 中点击 [添加控制器], 从而添加另一台外接控制器。

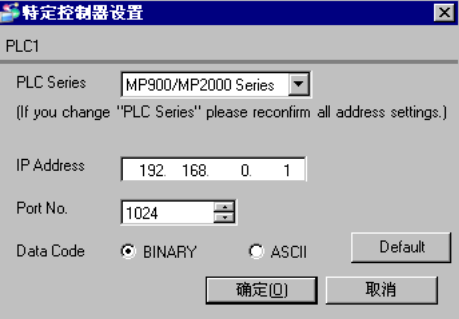

#### 注意

- 和网络管理员确认 IP 地址。请勿设置重复的 IP 地址。
- 在外接控制器上设置与 "特定控制器设置"中相同的 IP 地址。
- 您需要在人机界面的离线模式下设置人机界面的 IP 地址。

用梯形图软件来完成通讯模块 CPU 单元的通讯设置。 ( 请查看 MPE720 V6 中的操作 )

- 梯形图软件设置
	- (1) 启动梯形图软件,在根文件夹下创建一个 "order"文件夹和一个 "PLC"文件夹。 在创建 PLC 文件夹时选择连接的 PLC。
	- (2) 在选择的 PLC 上右击,在显示的菜单上选择 "logon"。

注 释 ▌• 确认显示的菜单上的 [online] 前没有打勾,然后登录。 • 有关登录的方法,请参阅 PLC 的用户手册。

- (3) 双击 PLC 文件夹下的 [Definition folder]-[Module constitution],显示 [Engineering Manager]。
- (4) 在 [Engineerring Manager] 的 [Controller] 下拉菜单中选择机架分类和通讯接口。 对应通讯模块使用的插槽号设置编号。 选择通讯模块,设置内容将显示在 [Enginnering Manager] 的 [Module details] 中。
- (5) 双击 [Module details] 中 No. 的数字部分。 双击连接以太网模块的插槽号。
- (6) 选择 [Transmission Parameters] 选项卡,设置项目如下所示。

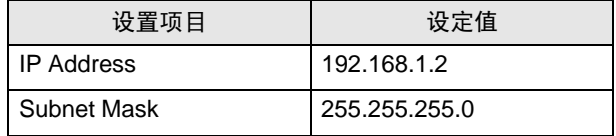

- (7) 点击 [Transmission Parameters] 选项卡中的 [Easy Setting],显示 [Message Communication Easy Setting] 对话框。
- (8) 如下所示设置各个项目,并点击 [OK]。

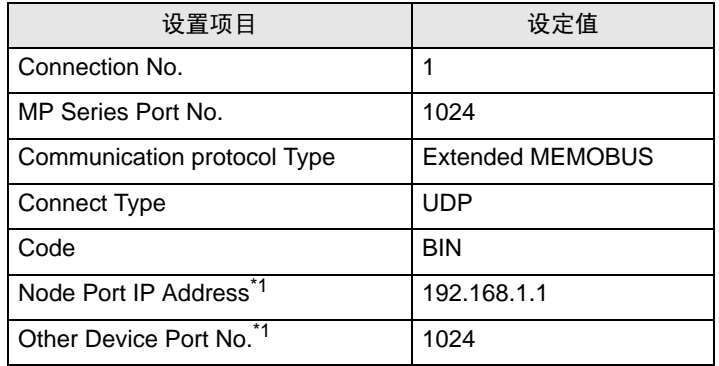

- \*1 设置人机界面的 IP 地址和端口号。
- (9) 双击 [Setting], 显示 [Automatically Reception Setting] 对话框。
- (10)在 [Automatically Reception] 处选择 "Enable"并点击 [OK]。
- (11)将通讯模块的 DIP 开关 "INIT"置 ON,然后接通其电源。
- (12)将通讯设置和梯形图程序传输到通讯模块。

(13)接通 PLC 电源, 然后将传输过来的数据写入闪存。

(14)断开 PLC 电源,将 DIP 开关 "INIT"置 OFF。然后再接通 PLC 电源。

#### 注意

- 和网络管理员确认 IP 地址。请勿设置重复的 IP 地址。
- 更多详情,请参阅梯形图软件的手册。
- 如果禁用了消息的自动接收,需要通讯用梯形图程序。

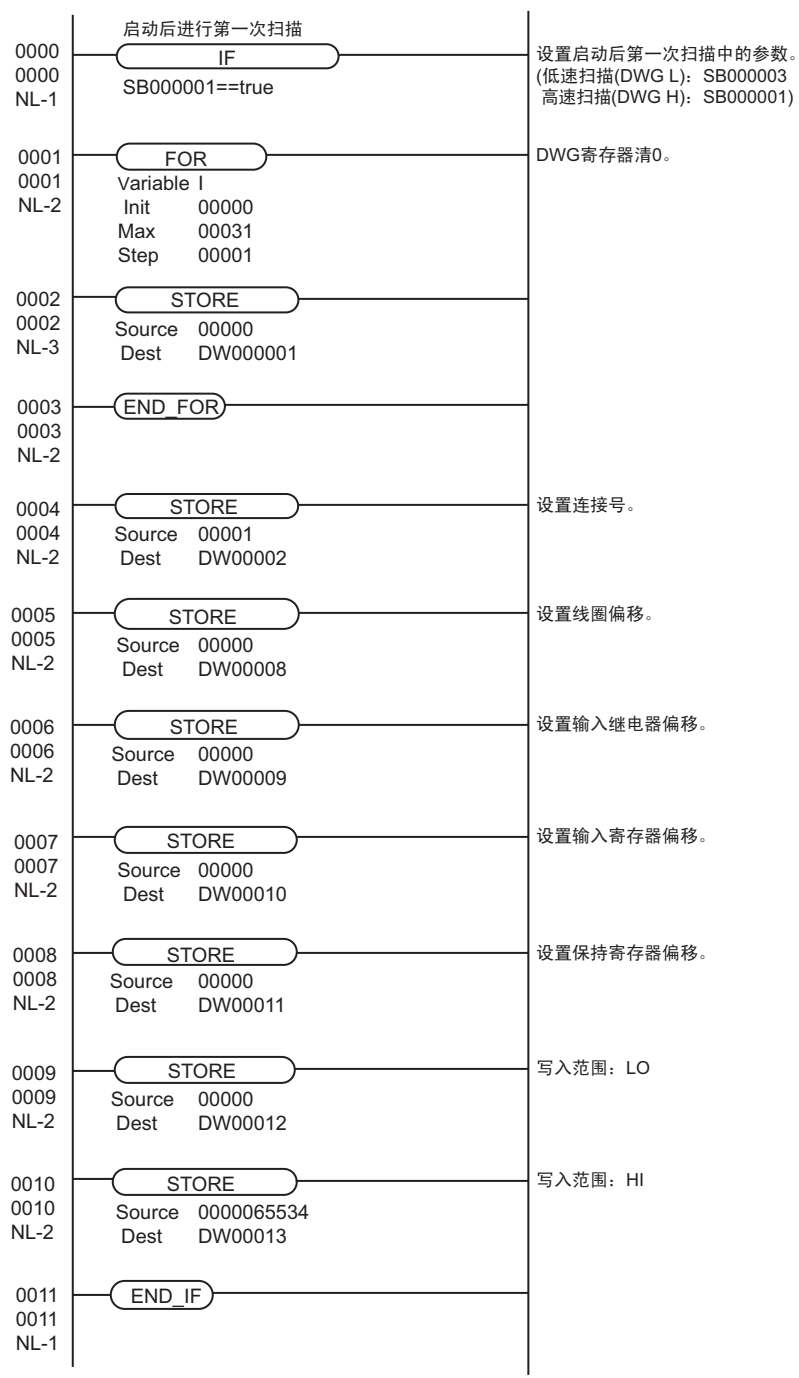

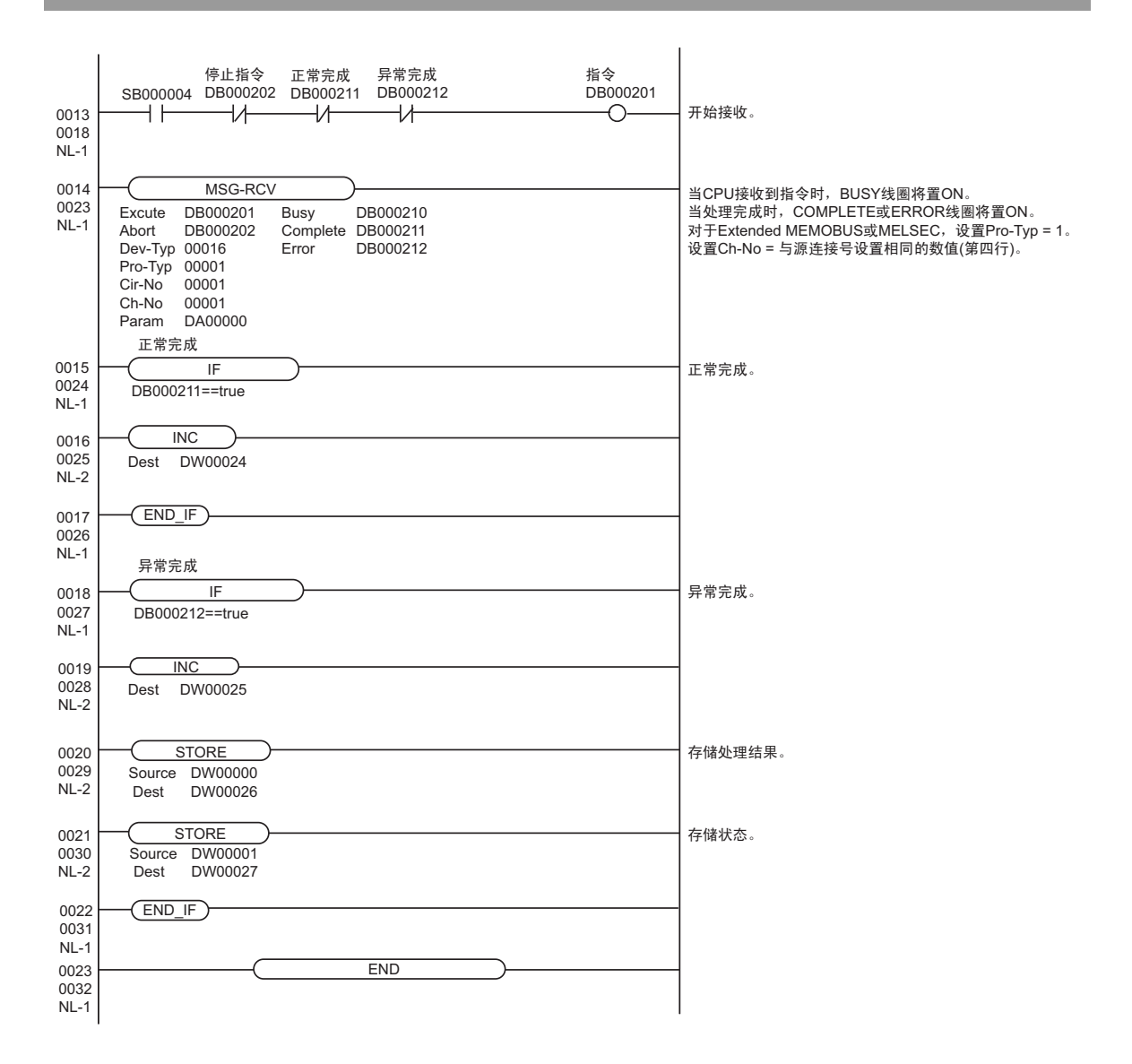

# <span id="page-29-0"></span>3.7 设置示例 7

- GP-Pro EX 设置
- 通讯设置

从 [工程] 菜单中指向 [系统设置], 点击 [控制器 /PLC], 显示设置画面。

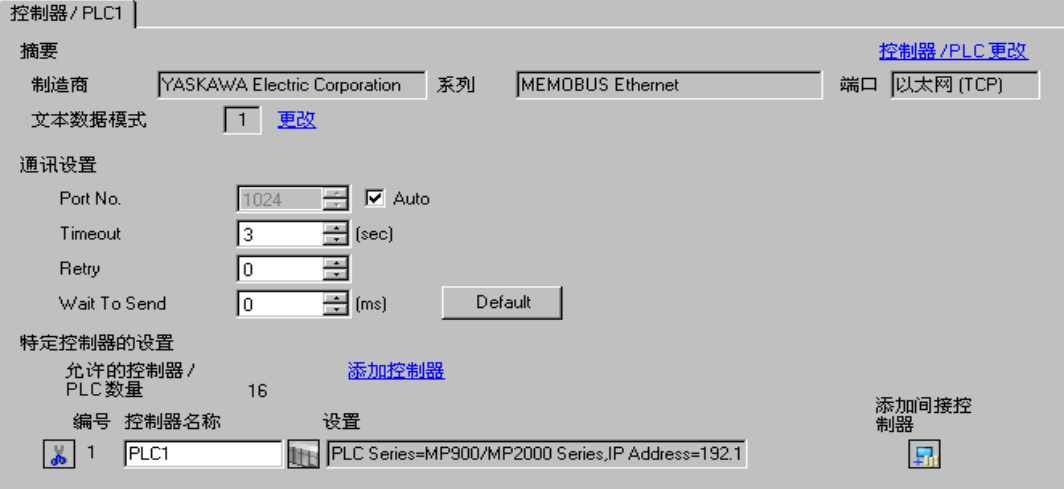

控制器设置

如需显示 [ 特定控制器设置 ] 对话框, 可从 [ 控制器 /PLC] 的 [ 特定控制器的设置 ] 中选择外接控制器, 然后点击 [ 设置 ] [ ] 。如需连接多台外接控制器, 请从 [ 控制器 / PLC] 的 [ 特定控制器的设置 ] 中点击 [添加控制器], 从而添加另一台外接控制器。

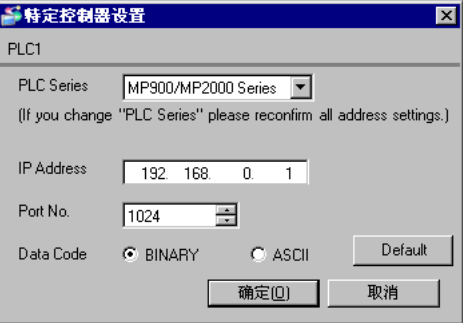

#### 注意

- 和网络管理员确认 IP 地址。请勿设置重复的 IP 地址。
- 在外接控制器上设置与 "特定控制器设置"中相同的 IP 地址。
- 您需要在人机界面的离线模式下设置人机界面的 IP 地址。

用梯形图软件来完成通讯模块 218IF-02 的通讯设置。 ( 在 MPE720 V5.32 中查看操作 )

- 梯形图软件设置
	- (1) 启动梯形图软件,在根文件夹下创建一个 "order"文件夹和一个 "PLC"文件夹。 在创建 PLC 文件夹时选择连接的 PLC。
	- (2) 在选择的 PLC 上右击,在显示的菜单上选择 "logon"。

注 释 ▌● 确认显示的菜单上的 [online] 前没有打勾,然后登录。 • 有关登录的方法,请参阅 PLC 的用户手册。

- (3) 双击 PLC 文件夹下的 [Definition folder]-[Module constitution],显示 [Engineering Manager]。
- (4) 在 [Engineerring Manager] 的 [Controller] 下拉菜单中选择机架分类和通讯接口。 对应通讯模块使用的插槽号设置编号。 选择通讯模块,设置内容将显示在 [Enginnering Manager] 的 [Module details] 中。
- (5) 双击 [Module details] 中 No. 的数字部分。 双击连接以太网模块的插槽号。

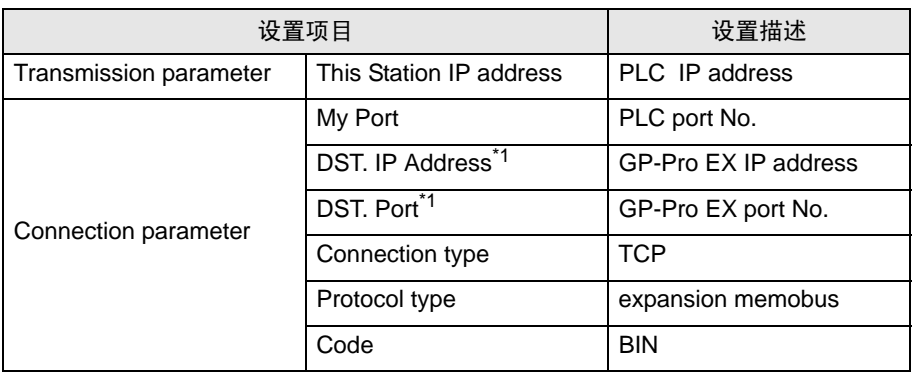

\*1 如果在 GP-Pro EX 通讯设置的端口号处勾选 [Auto], 则分别设置 IP 地址为 "0.0.0.0",端口号为 "00000"。

(6) 双击 "No.1",设置串行通讯。

使用串行通讯设置将通讯设置和梯形图程序传输到 PLC。

- (7) 保存设置内容,完成 [Engineering Manager] 设置。
- (8) 将通讯梯形图设置为 "high speed drawing", [Dev-Typ] 设置 "16"。

 $\widehat{C}$  " ◆ [用于通讯的梯形图程序"](#page-31-0) (第32页)

- (9) 将通讯模块的 DIP 开关 "INIT"置 ON,然后接通其电源。
- (10)将通讯设置和梯形图程序传输到通讯模块。
- (11)接通 PLC 电源, 然后将传输过来的数据写入闪存。

(12)断开 PLC 电源,将 DIP 开关 "INIT"置 OFF。然后再接通 PLC 电源。

## ◆注意

- 和网络管理员确认 IP 地址。请勿设置重复的 IP 地址。
- 更多详情,请参阅梯形图软件的手册。

<span id="page-31-0"></span>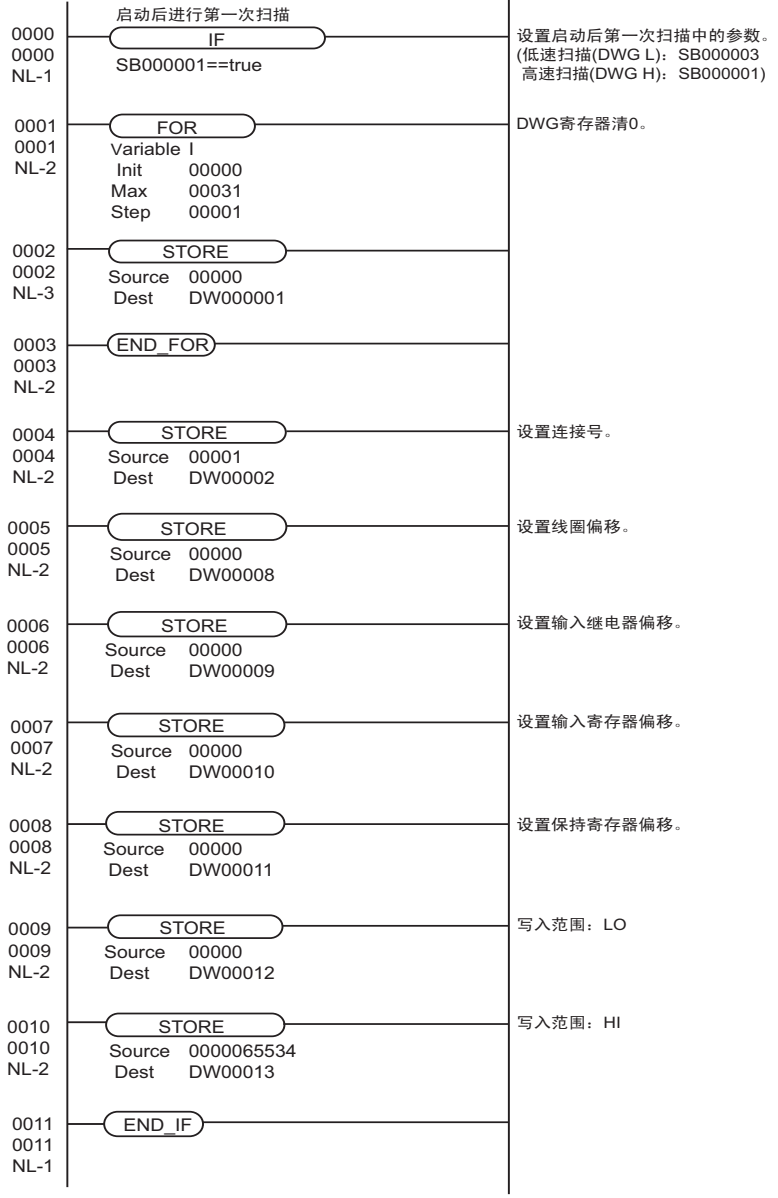

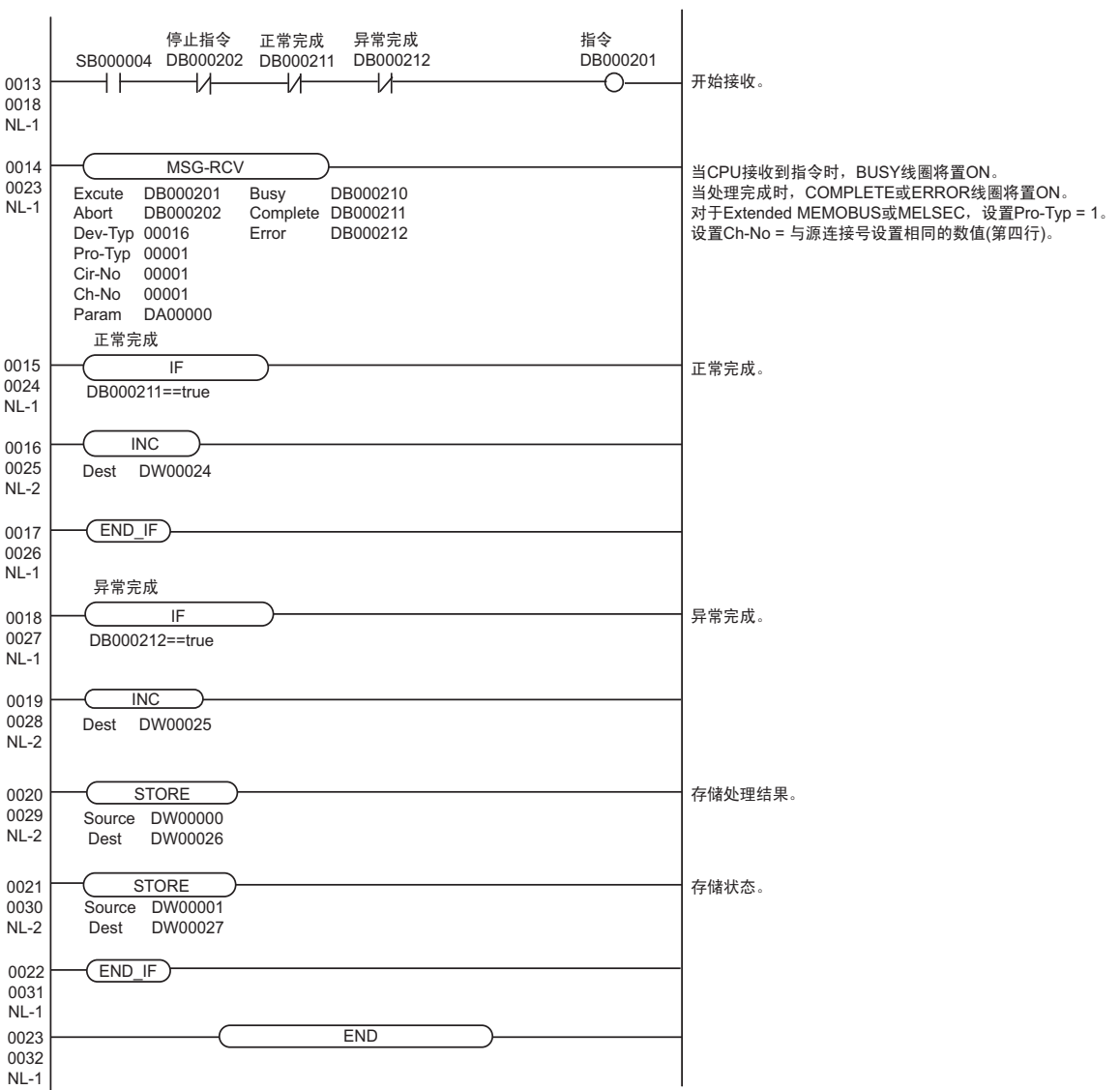

 $\overline{a}$ 

# <span id="page-33-0"></span>3.8 设置示例 8

- GP-Pro EX 设置
- 通讯设置

从 [工程] 菜单中指向 [系统设置], 点击 [控制器 /PLC], 显示设置画面。

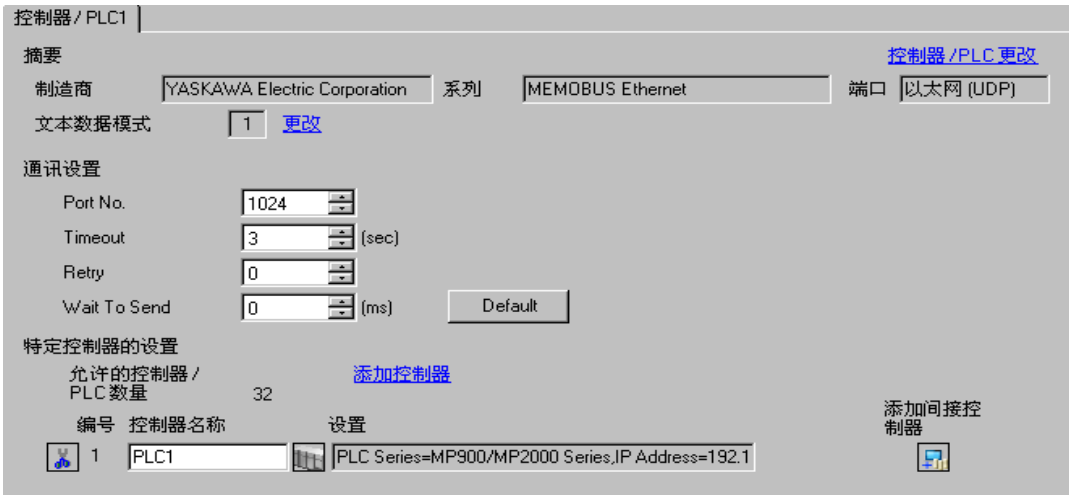

#### 控制器设置

如需显示 [ 特定控制器设置 ] 对话框,可从 [ 控制器 /PLC] 的 [ 特定控制器的设置 ] 中选择外接控制器, 然后点击 [ 设置 ] [ ] 。如需连接多台外接控制器,请从 [ 控制器 /PLC] 的 [ 特定控制器的设置 ] 中点击 [添加控制器], 从而添加另一台外接控制器。

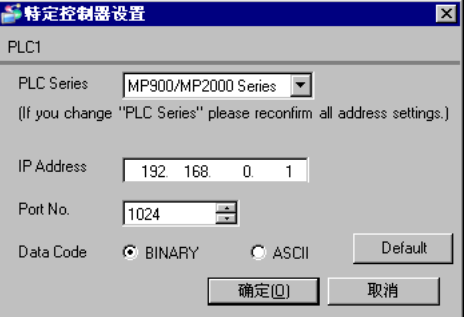

#### 注意

- 和网络管理员确认 IP 地址。请勿设置重复的 IP 地址。
- 在外接控制器上设置与 "特定控制器设置"中相同的 IP 地址。
- 您需要在人机界面的离线模式下设置人机界面的 IP 地址。

用梯形图软件来完成通讯模块 218IF-02 的通讯设置。 ( 在 MPE720 V5.32 中查看操作 )

- 梯形图软件设置
	- (1) 启动梯形图软件,在根文件夹下创建一个 "order"文件夹和一个 "PLC"文件夹。 在创建 PLC 文件夹时选择连接的 PLC。
	- (2) 在选择的 PLC 上右击,在显示的菜单上选择 "logon"。

注 释 ▌● 确认显示的菜单上的 [online] 前没有打勾,然后登录。 • 有关登录的方法,请参阅 PLC 的用户手册。

- (3) 双击 PLC 文件夹下的 [Definition folder]-[Module constitution],显示 [Engineering Manager]。
- (4) 在 [Engineerring Manager] 的 [Controller] 下拉菜单中选择机架分类和通讯接口。 对应通讯模块使用的插槽号设置编号。 选择通讯模块,设置内容将显示在 [Enginnering Manager] 的 [Module details] 中。
- (5) 双击 [Module details] 中 No. 的数字部分。 双击连接以太网模块的插槽号。

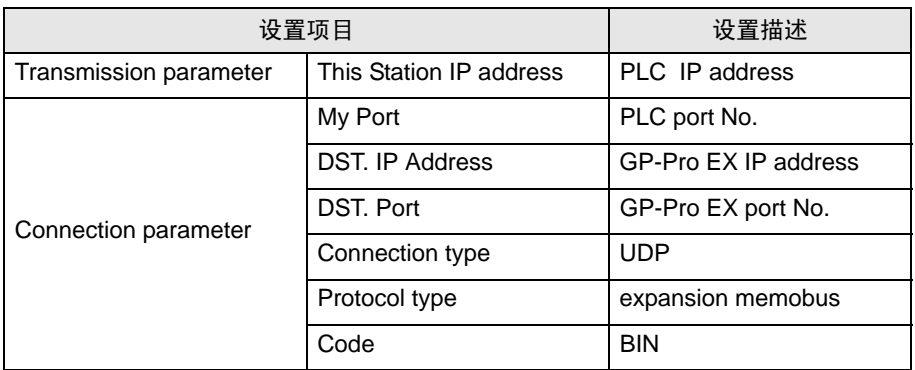

- (6) 双击 "No.1",设置串行通讯。 使用串行通讯设置将通讯设置和梯形图程序传输到 PLC。
- (7) 保存设置内容,完成 [Engineering Manager] 设置。
- (8) 将通讯梯形图设置为 "high speed drawing", [Dev-Typ] 设置 "16"。
	- $\widehat{C}$  " ◆ [用于通讯的梯形图程序"](#page-35-0) (第36页)
- (9) 将通讯模块的 DIP 开关 "INIT"置 ON,然后接通其电源。
- (10)将通讯设置和梯形图程序传输到通讯模块。
- (11)接通 PLC 电源,然后将传输过来的数据写入闪存。
- (12)断开 PLC 电源,将 DIP 开关 "INIT"置 OFF。然后再接通 PLC 电源。

## ◆注意

- 和网络管理员确认 IP 地址。请勿设置重复的 IP 地址。
- 更多详情,请参阅梯形图软件的手册。

<span id="page-35-0"></span>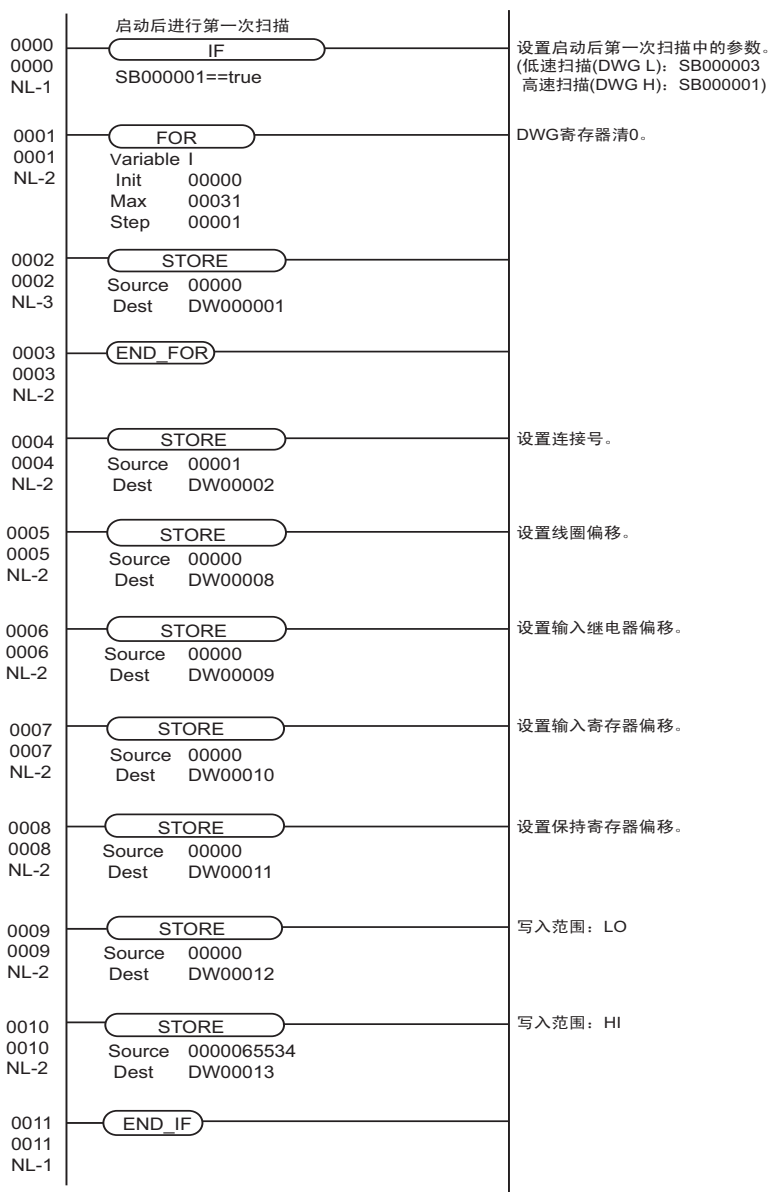

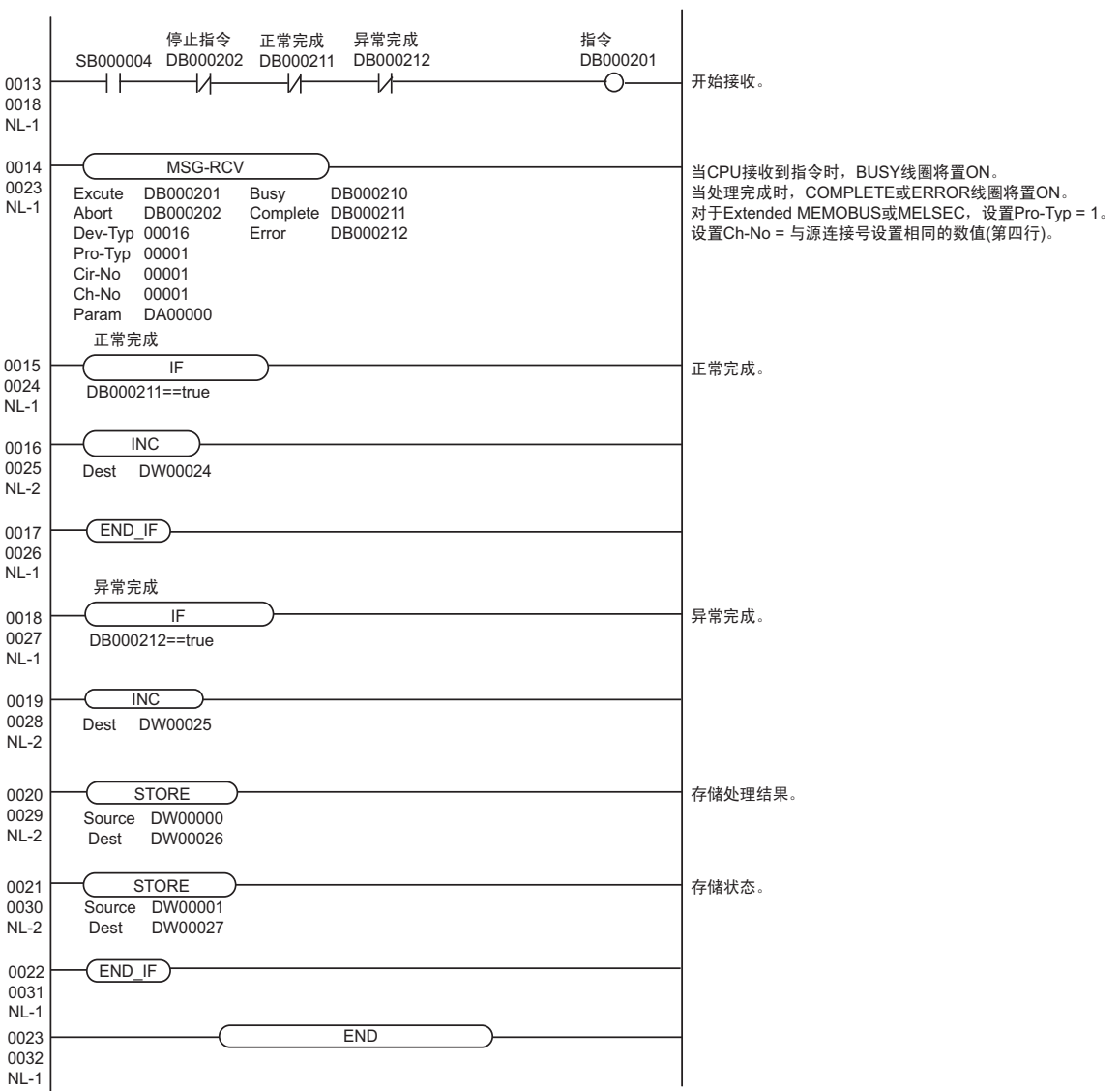

 $\overline{a}$ 

- <span id="page-37-0"></span>3.9 设置示例 9
	- GP-Pro EX 设置
	- 通讯设置

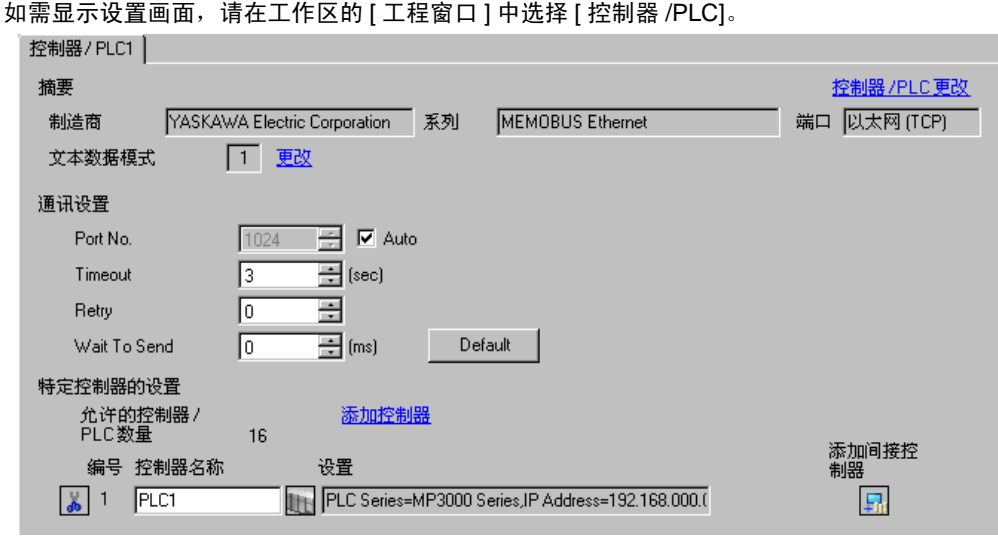

#### 控制器设置

如需显示 [ 特定控制器设置 ] 对话框, 可从 [ 控制器 /PLC] 的 [ 特定控制器的设置 ] 中选择外接控制器, 然后点击 [ 设置 ] B 。如需连接多台外接控制器, 请从 [ 控制器 /PLC] 的 [ 特定控制器的设置 ] 点击 [ 添加控制器 ],从而添加另一台外接控制器。

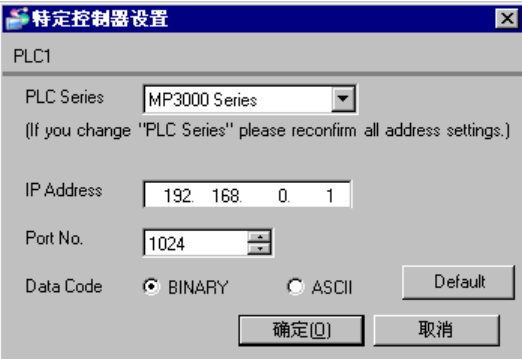

注意

- 和网络管理员确认 IP 地址。请勿设置重复的 IP 地址。
- 在外接控制器上设置与 "特定控制器设置"中相同的 IP 地址。
- 需要在人机界面的离线模式下设置人机界面的 IP 地址。

CPU 模块的梯形图软件通讯设置。 ( 用 MPE720 V7 进行操作 ) 有关通讯设置的详情,请参阅外接控制器的手册。

# 梯形图软件设置

- 1 启动梯形图软件。
- 2 创建工程。
- 3 从 [System] 菜单中选择 [Module constitution]。
- 4 点击与待使用通讯接口对应的 [Detail]。
- 5 在对话框中配置以下设置。

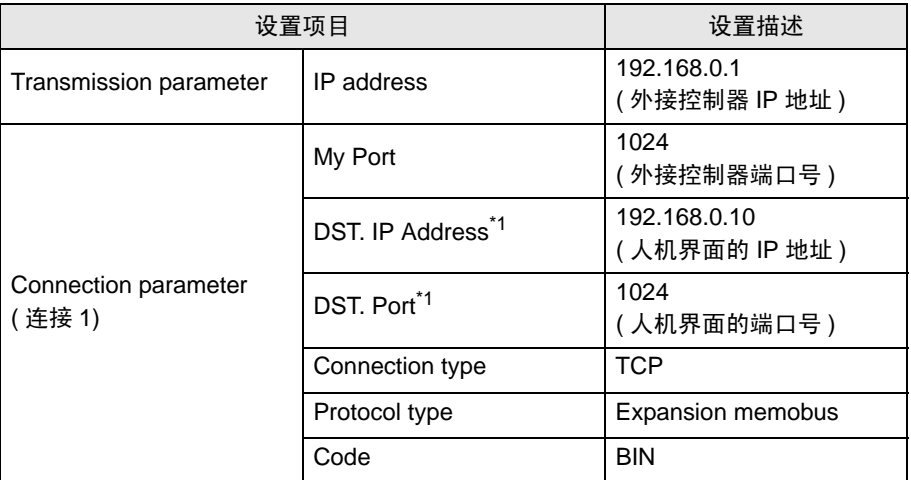

<span id="page-38-0"></span>\*1 在 GP-Pro EX 通讯设置中, 如果在端口号处勾选了 [Auto] 复选框, 请将 IP 地址和端口号分别设置为 "0.0.0.0"和 "00000"。

6 双击 [Setting],打开 [Detail settings] 对话框。

7 将 [Automatically Reception] 设为 [Enable], 点击 [OK]。

8 将通讯设置保存并下载到外接控制器。

注意

- 和网络管理员确认 IP 地址。请勿设置重复的 IP 地址。
- 如果禁用了 [Automatically Reception], 则需要设置梯形图程序以进行通讯。
- $\widehat{F}$  " ◆ [用于通讯的梯形图程序"](#page-39-0) (第40页)

<span id="page-39-0"></span>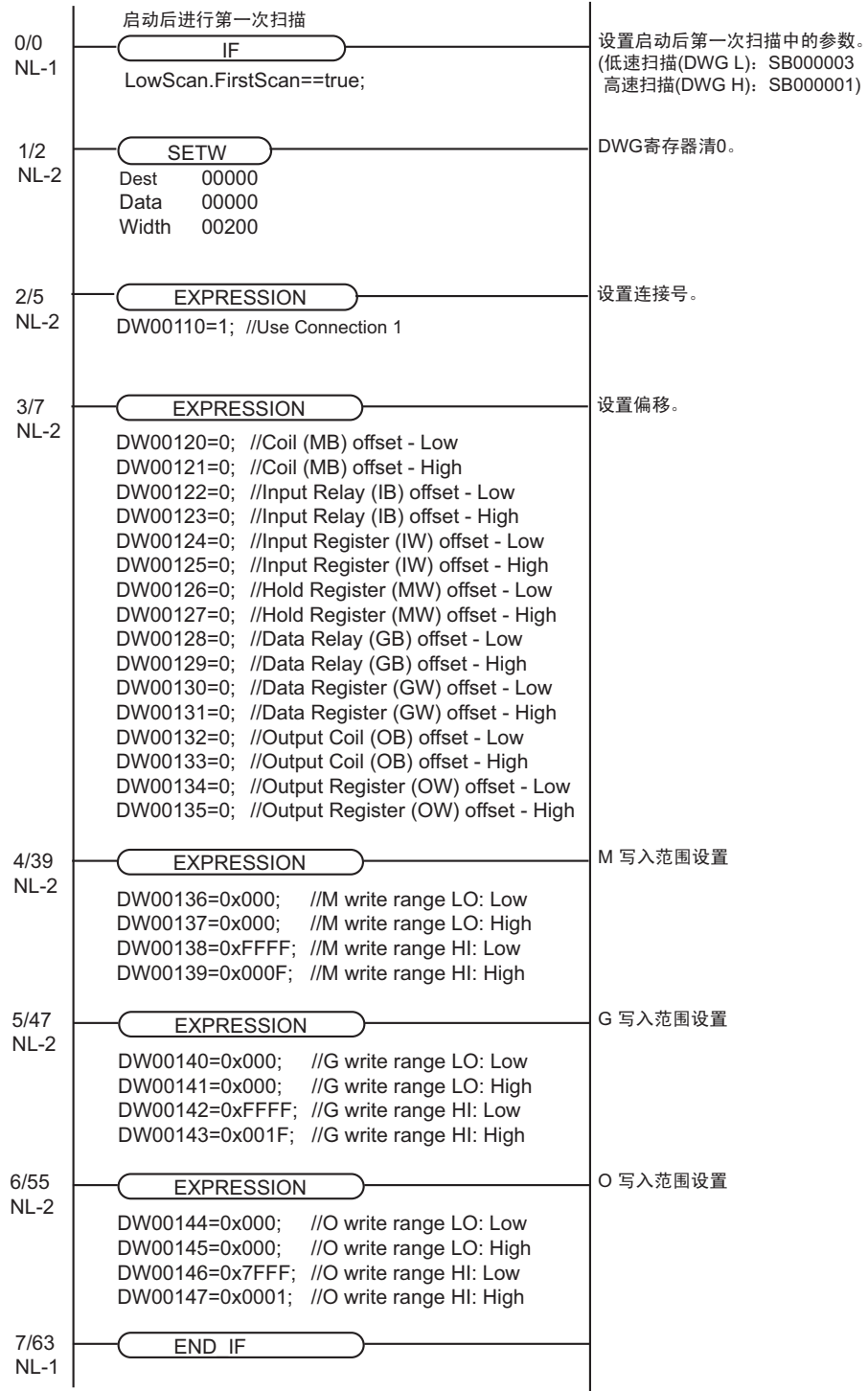

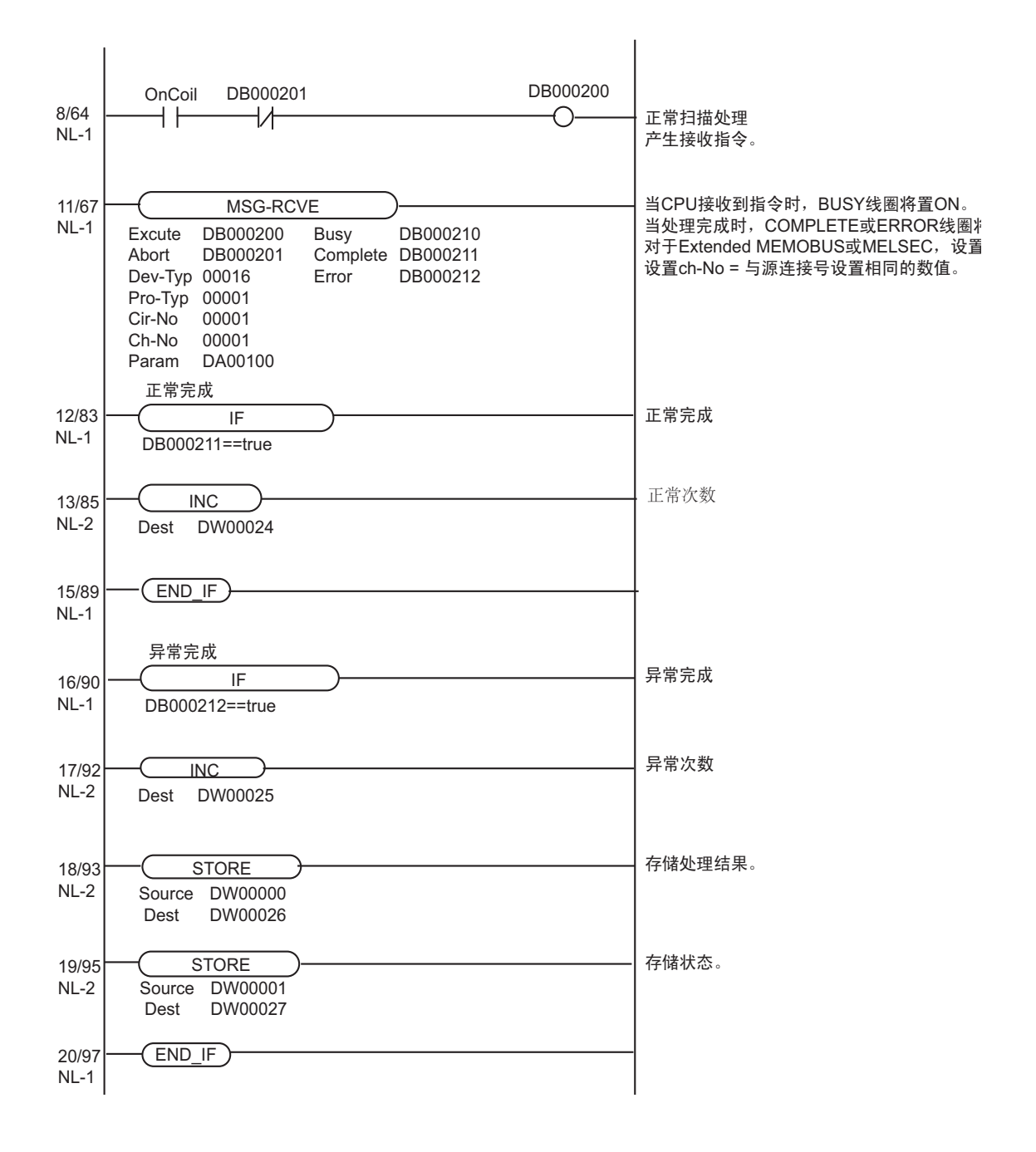

- <span id="page-41-0"></span>3.10 设置示例 10
	- GP-Pro EX 设置
	- 通讯设置

```
如需显示设置画面,请在工作区的 [ 工程窗口 ] 中选择 [ 控制器 /PLC]。
```
![](_page_41_Picture_170.jpeg)

#### 控制器设置

如需显示 [ 特定控制器设置 ] 对话框, 可从 [ 控制器 /PLC] 的 [ 特定控制器的设置 ] 中选择外接控制器, 然后点击 [ 设置 ] B 。如需连接多台外接控制器, 请从 [ 控制器 /PLC] 的 [ 特定控制器的设置 ] 点击 [ 添加控制器 ],从而添加另一台外接控制器。

![](_page_41_Picture_171.jpeg)

- 注意
	- 和网络管理员确认 IP 地址。请勿设置重复的 IP 地址。
	- 在外接控制器上设置与 "特定控制器设置"中相同的 IP 地址。
	- 需要在人机界面的离线模式下设置人机界面的 IP 地址。

用梯形图软件来完成 CPU 模块的通讯设置。 ( 在 MPE720 V7 中查看操作 ) 有关通讯设置的详情,请参阅外接控制器的手册。

# 梯形图软件设置

- 1 启动梯形图软件。
- 2 创建工程。
- 3 从 [System] 菜单中选择 [Module constitution]。
- 4 点击与待使用通讯接口对应的 [Detail]。
- 5 在对话框中配置以下设置。

![](_page_42_Picture_262.jpeg)

- 6 双击 [Setting],打开 [Detail settings] 对话框。
- 7 将 [Automatically Reception] 设为 [Enable], 点击 [OK]。
- 8 将通讯设置保存并下载到外接控制器。
- 注意
	- 和网络管理员确认 IP 地址。请勿设置重复的 IP 地址。
	- 如果禁用了 [Automatically Reception], 则需要设置梯形图程序以进行通讯。
	- $\widehat{C}$ " "◆ [用于通讯的梯形图程序"](#page-43-0) (第44页)

<span id="page-43-0"></span>![](_page_43_Picture_334.jpeg)

![](_page_44_Figure_1.jpeg)

# <span id="page-45-0"></span>4 设置项目

请使用 GP-Pro EX 或在人机界面的离线模式下进行人机界面的通讯设置。 各参数的设置必须与外接控制器的匹配。

**<sup>(@)</sup> "3 [通讯设置示例"](#page-5-0) (第6页)** 

**注 释 ● 在人机界面的离线模式下设置其 IP 地址。** 维护 / 故障排除手册 "以太网设置"

#### 4.1 GP-Pro EX 中的设置项目

# ■ 通讯设置

从 [ 工程 ] 菜单中指向 [ 系统设置 ], 点击 [ 控制器 /PLC], 显示设置画面。

![](_page_45_Picture_237.jpeg)

![](_page_45_Picture_238.jpeg)

│注 释 │ • 有关间接控制器的详情,请参阅 GP-Pro EX 参考手册。

GP-Pro EX 参考手册 "运行时更改控制器 /PLC( 间接控制器 )"

# 控制器设置

如需显示 [ 特定控制器设置 ] 对话框, 可从 [ 控制器 /PLC] 的 [ 特定控制器的设置 ] 中选择外接控制器, 然后点击 [ 设置 ] [ ] 。如需连接多台外接控制器, 请从 [ 控制器 / PLC] 的 [ 特定控制器的设置 ] 中点击 [添加控制器], 从而添加另一台外接控制器。

![](_page_46_Picture_147.jpeg)

![](_page_46_Picture_148.jpeg)

# 4.2 离线模式下的设置项目

- 注 释 有关如何进入离线模式以及操作方面的更多信息,请参阅"维护 / 故障排除手册"。  $\mathcal{F}$ 维护 / 故障排除手册"离线模式"
	- 离线模式下 1 个页面上显示的设置项目数取决于使用的人机界面机型。详情请参阅参考手 册。

#### 通讯设置

如需显示设置画面,请在离线模式下触摸 [Peripheral Settings] 中的 [Device/PLC Settings]。在显示的 列表中触摸您想设置的外接控制器。

![](_page_47_Picture_179.jpeg)

![](_page_47_Picture_180.jpeg)

## ■控制器设置

如需显示设置画面,请触摸 [Peripheral Settings] 中的 [Device/PLC Settings]。在显示的列表中触摸您 想设置的外接控制器,然后触摸 [Device]。

![](_page_48_Figure_3.jpeg)

![](_page_48_Picture_136.jpeg)

# <span id="page-49-0"></span>5 支持的寄存器

支持的寄存器地址范围如下表所示。请注意,实际支持的寄存器范围取决于所使用的外接控制器。请在 您所使用的外接控制器的手册中确认实际范围。

#### 5.1 MP900/MP2000 系列

□□□□ 可指定为系统区地址。

![](_page_49_Picture_307.jpeg)

\*1 写入位地址时,人机界面会首先读取外接控制器中与该位地址对应的字地址。读取字数据后,仅改 变其中的目标位地址值,然后将字数据写入外接控制器。注意,如果在人机界面读取外接控制器数 据并将数据写入外接控制器的同时,您在梯形图程序中更改了字地址值,则可能无法写入正确的数 据。

<span id="page-49-1"></span>\*2 禁止写入。

人机界面地址等于匹配的外接控制器地址加偏移。

下表描述了人机界面与外接控制器两者地址之间的关系。

![](_page_49_Picture_308.jpeg)

例如) 如果在 GP-Pro EX 中指定 "GMW00000", 则将地址 "MW00000" 加上偏移值指定为外接控 制器中的实际地址。在梯形图软件中用 "Head REG"表示偏移值。

![](_page_50_Figure_2.jpeg)

注 释 ● 有关系统区的信息, 请参阅 GP-Pro EX 参考手册。 GP-Pro EX 参考手册 "LS <sup>区</sup> (Direct Access 方式 )" • 请参阅手册前言部分的符号说明表。

"手册符号和术语"

# 5.2 MP3000 系列

□□□ 可指定为系统区地址。

![](_page_51_Picture_209.jpeg)

<span id="page-51-0"></span>\*1 禁止写入。

<span id="page-51-1"></span>\*2 输入区域。

<span id="page-51-2"></span>\*3 运动参数。地址格式如下所示。

![](_page_51_Picture_210.jpeg)

<span id="page-51-3"></span>\*4 输出区域。

人机界面地址等于匹配的外接控制器地址加偏移。系统寄存器中的地址,人机界面和外接控制器两者相 等。

![](_page_52_Picture_310.jpeg)

下表描述了人机界面与外接控制器两者地址之间的关系。

例如) 如果在 GP-Pro EX 中指定 "GMW00000", 则将地址 "MW00000"加上偏移值指定为外接控 制器中的实际地址。在梯形图软件中用 "Head REG"表示偏移值。

![](_page_52_Figure_5.jpeg)

**下重■■■ 有关系统区的信息, 请参阅 GP-Pro EX 参考手册。** GP-Pro EX 参考手册 "LS <sup>区</sup> (Direct Access 方式 )" • 请参阅手册前言部分的符号说明表。 "手册符号和术语"

# <span id="page-53-0"></span>6 寄存器和地址代码

在数据显示器中选择 "控制器类型和地址"时,请使用寄存器代码和地址代码。

# 6.1 MP900/MP2000 系列

![](_page_53_Picture_243.jpeg)

# 6.2 MP3000 系列

![](_page_53_Picture_244.jpeg)

![](_page_54_Picture_124.jpeg)

<span id="page-54-0"></span>\*1 地址范围为 00000 - 07FFF 的寄存器。

<span id="page-54-1"></span>\*2 地址范围为 08000 - 0FFFF 的寄存器。

<span id="page-54-2"></span>\*3 地址范围为 10000 - 17FFF 的寄存器。

# <span id="page-55-0"></span>7 错误消息

错误消息在人机界面上显示如下: "代码: 控制器名称: 错误消息 ( 错误发生位置 ) "。各描述如下所示。

![](_page_55_Picture_194.jpeg)

#### 错误消息显示示例

"RHAA035: PLC1: Error has been responded for device write command (Error Code: 2[02H])"

1 下 ■ ● 有关错误代码的更多详情, 请参阅您的外接控制器手册。 • 有关驱动程序错误消息的更多详情,请参阅"维护 / 故障排除手册"中的"与人机界面相 关的错误"。

#### ■ 外接控制器的特定错误代码

外接控制器的特定错误代码如下所示。

![](_page_55_Picture_195.jpeg)